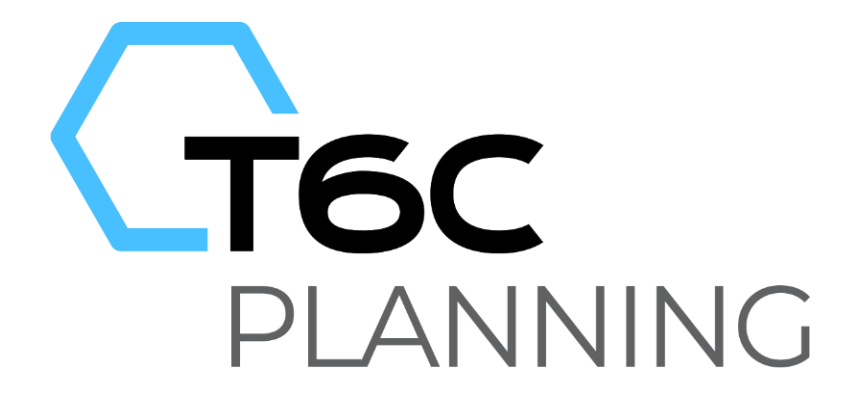

# FORMAÇÃO PLANNING DDE/PFO VERSÃO 11

Treinamento Analista

# ST11N

PLANNING DDE/PFO: Analista

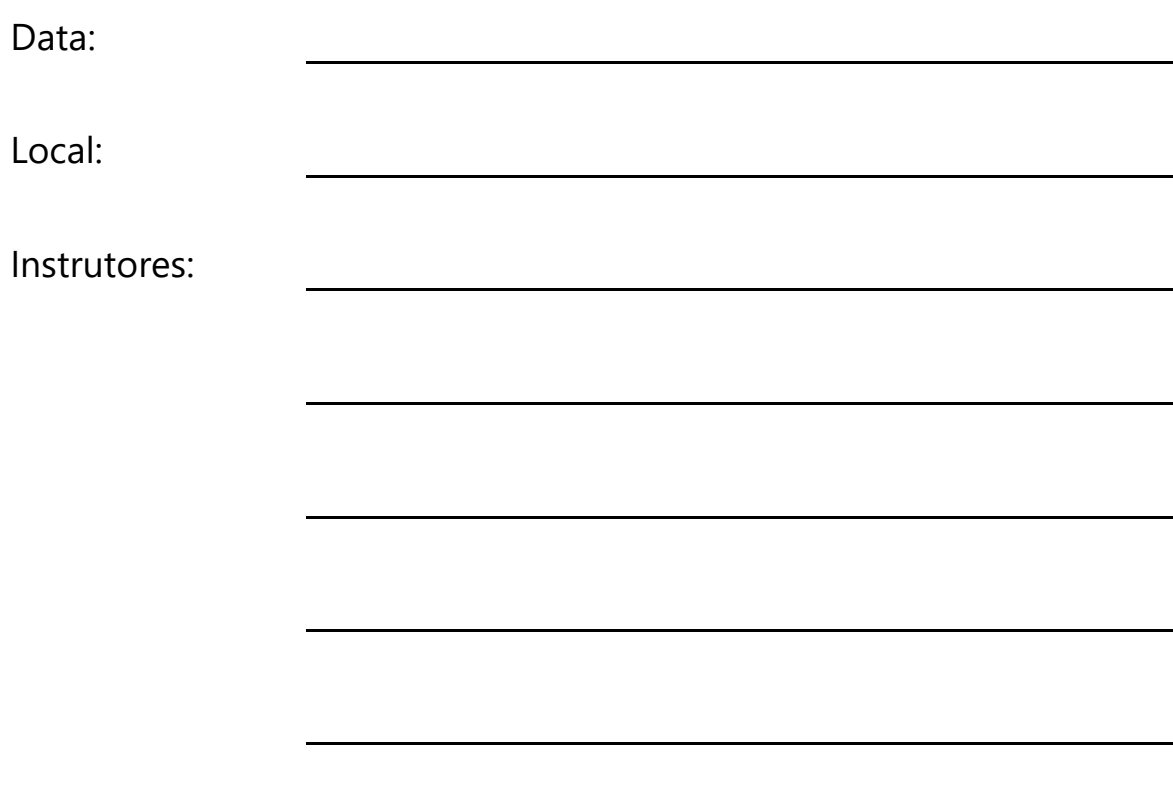

## **Apostila do Participante**

Duração do Treinamento: 8 horas Versão do T6C Planning: 11

#### **COPYRIGHT**

#### **SYSPHERA**

A Sysphera é uma empresa brasileira de tecnologia que se dedica ao desenvolvimento de soluções estratégicas para empresas que buscam a melhoria contínua de sua gestão operacional e financeira. Seus produtos são comercializados em toda América Latina e Europa através de seus Distribuidores Autorizados.

#### Marca Registrada / Trademarks

Sysphera e a logomarca da Sysphera são marcas ou marcas registradas da Sysphera ou de suas empresas subsidiárias no Brasil ou em outros Países. Todos os nomes mencionados são marcas registradas dos seus respectivos proprietários.

Direitos Autorais / Copyright Copyright © 2014 Sysphera. Todos os direitos reservados.

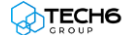

# 

# Índice

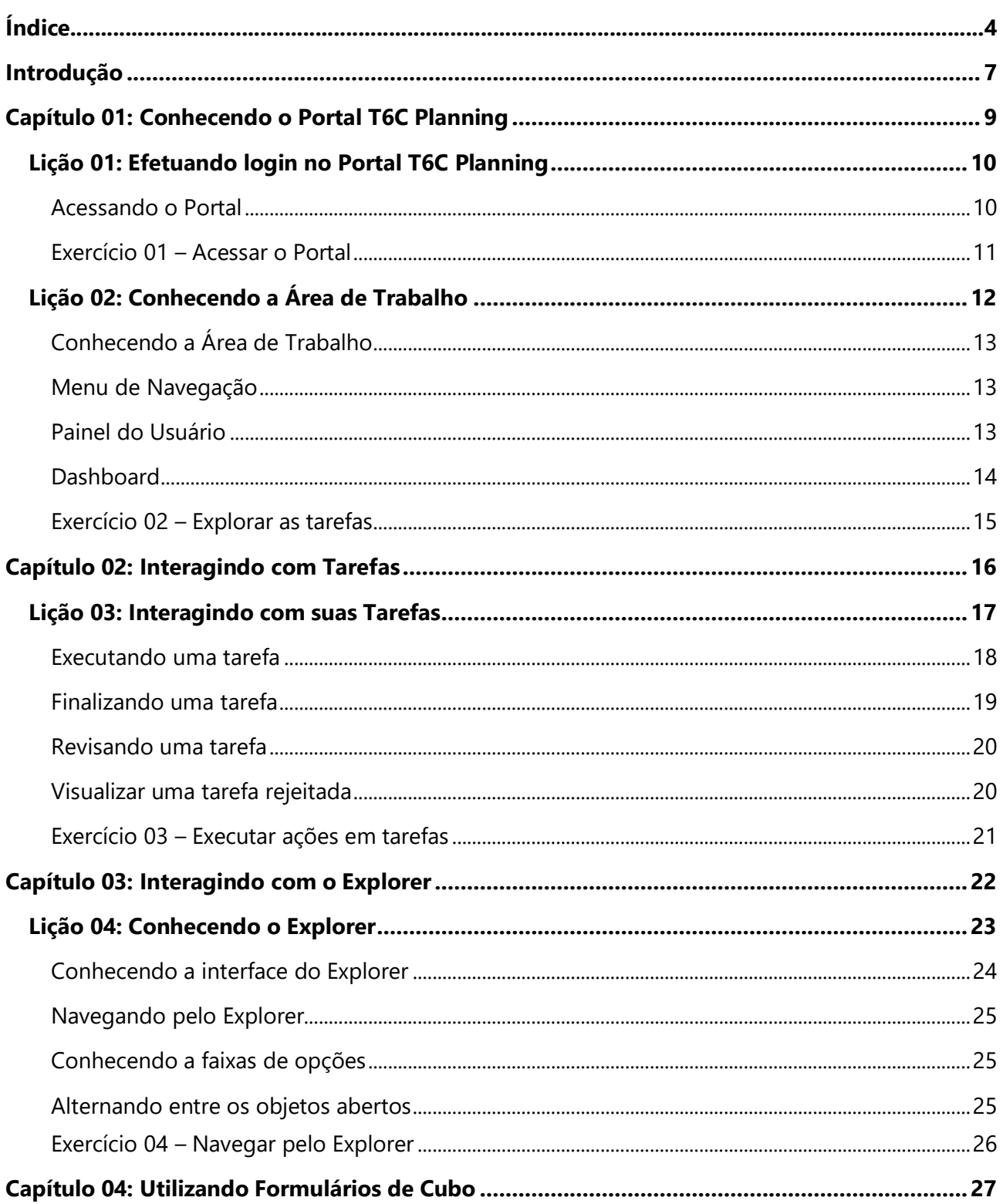

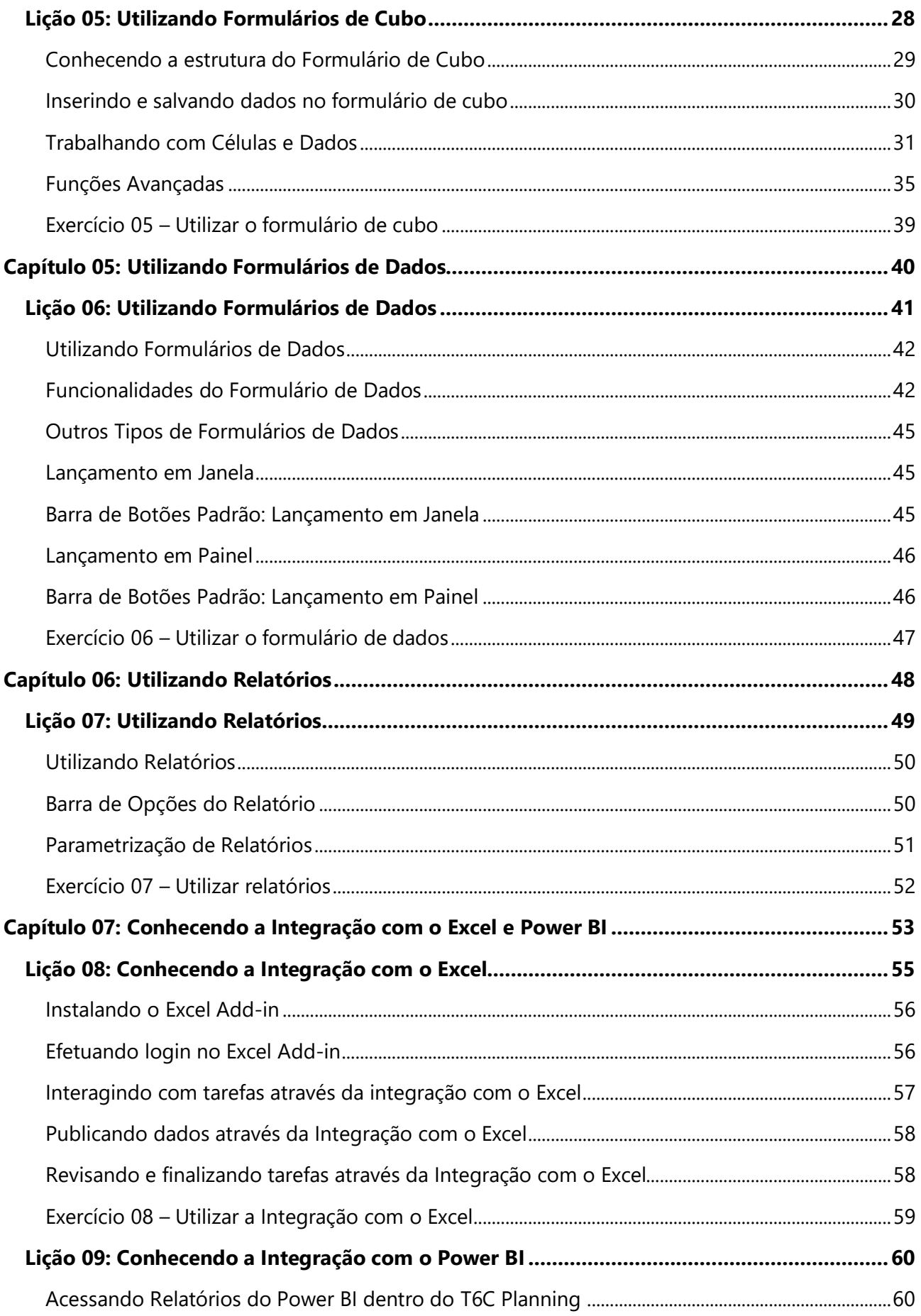

<span id="page-5-0"></span>

## **0 Introdução**

Esta apostila tem como objetivo capacitar os profissionais da área gerencial a utilizar as funcionalidades do T6C Planning, inerentes ao seu perfil de acesso. Ao longo deste treinamento, através de conceitos e exercícios práticos, os usuários estarão aptos a realizar suas atividades operacionais dentro do Ambiente Planning.

## **Público-Alvo**

Este treinamento destina-se aos seguintes públicos-alvo:

- Planejadores
- Analistas
- **Gestores**
- Administradores

### **Pré-Requisitos**

Não é necessário ter participado de outro Treinamento Planning, anteriormente.

#### **Conhecimento Requerido**

Microsoft Excel.

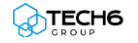

## **Objetivos do Treinamento**

Após finalizar este treinamento, você será capaz de:

- Acessar o Portal Planning
- Acessar e interagir com sua Área de Trabalho
- Personalizar suas configurações
- Visualizar suas tarefas
- Executar tarefas
- Finalizar tarefas
- Revisar tarefas
- Visualizar uma tarefa rejeitada
- Interagir com o Explorer
- Acessar formulários de cubo
- Inserir e salvar dados em formulários de cubo
- Utilizar os botões de ação dos formulários
- Inserir e salvar dados em formulários de dados
- Utilizar relatórios
- Parametrizar relatórios
- Efetuar login no Excel Add-in
- Interagir com tarefas através da integração com o Excel
- Publicar dados através da integração com o Excel
- Interagir com formulários através da integração com o Excel
- Conhecer e interagir com a integração em Power BI

# 1

# <span id="page-7-0"></span>**Capítulo 01: Conhecendo o Portal Planning**

## **Visão Geral**

Neste capítulo você irá conhecer o Portal Planning e realizar o seu primeiro acesso ao sistema, navegar em sua Área de Trabalho e realizar algumas configurações básicas em seu ambiente.

## **Objetivos deste capítulo**

Ao final deste capítulo, você será capaz de:

- Acessar o Portal Planning
- Conhecer sua Área de Trabalho e visualizar Notificações.
- Realizar configurações simplificadas
- Visualizar suas tarefas

### **Lições deste capítulo**

- Lição 01: Aprendendo a efetuar login no Portal Planning
- Lição 02: Conhecendo a sua Área de Trabalho

### **Exemplo Prático**

Você foi contratado para gerenciar uma das lojas da rede Acme – empresa de comércio varejista, especializada em componentes de informática, com 9 lojas distribuídas em regiões distintas. Uma de suas atribuições como gerente é informar à diretoria da empresa a sua previsão mensal de vendas de produtos e sua estimativa de despesas operacionais da loja. Você recebeu um e-mail com um usuário, uma senha, um endereço eletrônico e algumas instruções para se conectar ao Portal Planning.

## <span id="page-8-0"></span>**Lição 01: Efetuando login no Portal Planning**

### **Visão Geral da Lição**

Nesta lição você aprenderá a acessar o Portal Planning através do endereço eletrônico, com seu login e senha de acesso.

## **Objetivos da Lição**

Após esta lição, você estará apto a:

• Acessar o Portal Planning

#### **Termos utilizados nesta lição**

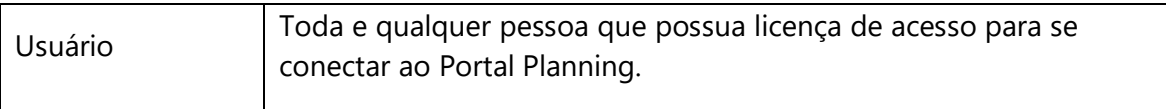

#### <span id="page-8-1"></span>**Acessando o Portal Planning**

Para acessar o Portal Planning abra seu navegador preferido e informe o endereço eletrônico recebido.

Para acessar o portal, informe os dados de Usuário e Senha fornecidos e a seguir clique no botão de Login.

Caso você prefira, marque a *check-box* "Keep me signed in" para efetuar login automaticamente das próximas vezes em que acessar o T6C Planning.

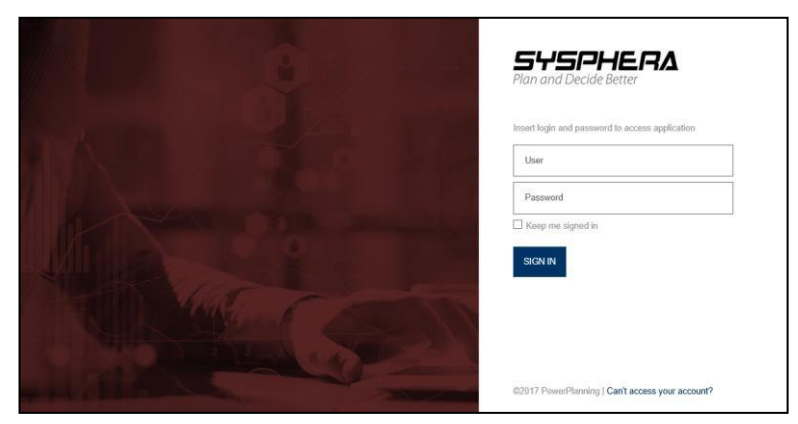

**Figura 1 - Tela de Login**

### **Exercícios**

#### <span id="page-9-0"></span>**Exercício 01 – Acessar o Portal**

- **1.** Acesse o Portal Planning, através do endereço fornecido.
- **2.** Informe seu usuário e senha e selecione a aplicação desejada.
- **3.** Observe as informações exibidas.
- **4.** Saia do portal.

## **Resumo da lição**

Agora você já está apto a:

• Acessar o Portal Planning

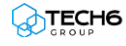

## <span id="page-10-0"></span>**Lição 02: Conhecendo a Área de Trabalho**

#### **Visão Geral da Lição**

Nesta lição você conhecerá a sua Área de Trabalho; aprenderá a realizar algumas configurações e a visualizar suas tarefas.

## **Objetivos da Lição**

Após esta lição, você estará apto a:

- Acessar e interagir com sua Área de Trabalho
- Personalizar suas configurações
- Visualizar suas tarefas

## **Termos utilizados nesta lição**

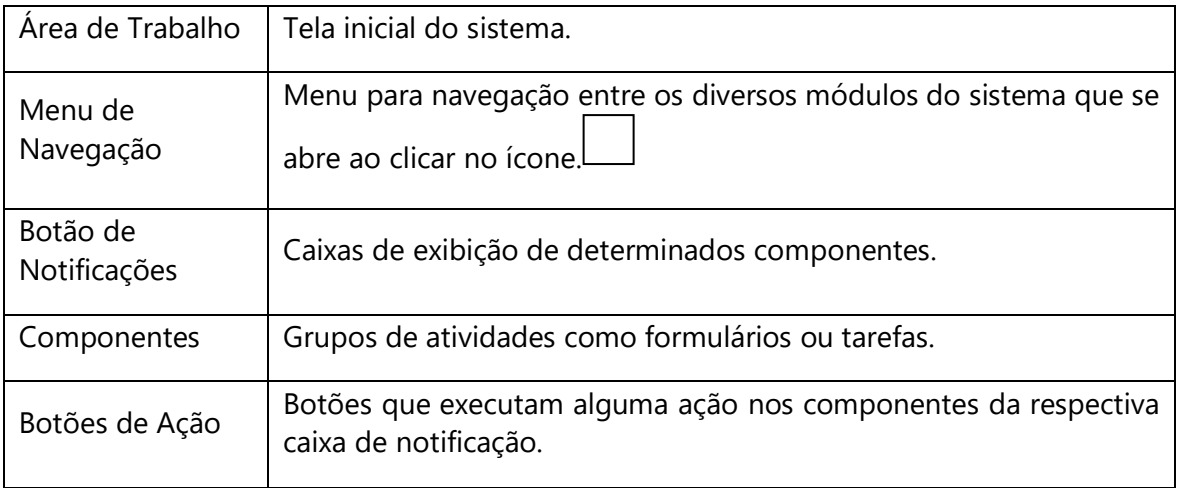

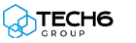

#### <span id="page-11-0"></span>**Conhecendo a Área de Trabalho**

A tela inicial do T6C Planning é composta, à esquerda, acima pelo Menu de Navegação e abaixo pelo Painel do Usuário, à direita, no canto superior pelo botão de Notificações e a iniciais do usuário. Ao fundo temos a Home com o Dashboard Inicial do usuário.

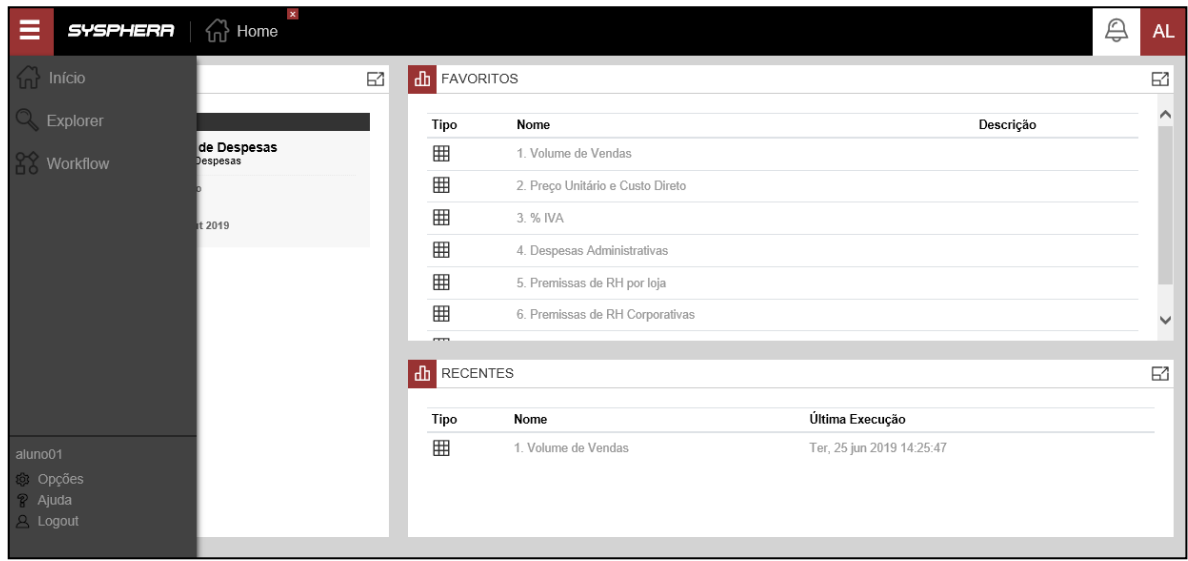

**Figura 2 - Tela Inicial com Menu de Navegação**

#### <span id="page-11-1"></span>**Menu de Navegação**

A área de navegação principal, localizada na parte esquerda da tela inicial, é o menu responsável pela navegação entre os diversos módulos do sistema, os quais podem variar conforme o nível de permissão do usuário. Neste exemplo, temos o menu:

- **Início**: chamada da tela inicial do sistema também, chamada de Home.
- **Explorer**: navegador principal do sistema, onde encontraremos todos os objetos do Planning dispostos em uma estrutura de pastas semelhante à do Windows Explorer.
- **Workflow**: acesso ao ambiente de controle do processo orçamentário: suas tarefas, responsabilidades, prazos, regras e níveis de aprovação.

#### <span id="page-11-2"></span>**Painel do Usuário**

- **Opções:** Através do botão Opções, podem ser realizadas algumas configuraçõescomo alterações de idioma e tema de cores, recebimento de alertas e troca de senha.
- **Ajuda:** Link para ajuda on-line do Portal Planning.
- **Logout:** Para saída do sistema, mas não vá embora... ficaremos com saudades!

#### <span id="page-12-0"></span>**Dashboard**

O dashboard inicial do T6C Planning apresenta conjuntos de informações conforme disponibilizado previamente pelos administradores. Dentro do Dashboard temos 4 tipos de grupos de objetos:

- **Tarefas**: permite o acesso rápido à visualização e execução de tarefas do Workflow.
- **Favoritos**: configurado pelo usuário, exibirá atalhos para seus objetos favoritos.
- **Recentes**: apresentará automaticamente os últimos objetos executados.
- **Relatórios**: o dashboard pode ser configurado para exibir relatórios automaticamente.

Cada grupo de objetos pode ainda apresentar configurações adicionais e é possível maximizar a visualização dos painéis.

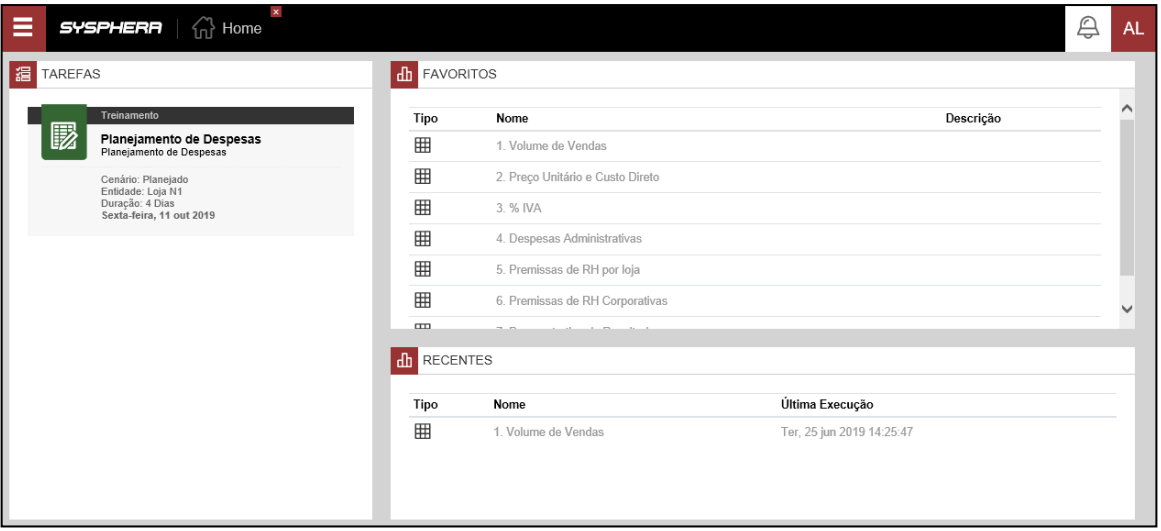

**Figura 3 - Grupos de objetos no dashboard inicial**

Destaque para o painel à esquerda que mostra as atividades pendentes do usuário conectado.

#### **Exercícios**

#### <span id="page-13-0"></span>**Exercício 02 – Explorar as tarefas**

- **1.** Efetuar login no Portal Planning.
- **2.** No Menu de Navegação, na parte inferior no painel do usuário, clique na engrenagem "Opções".
- **3.** Altere para idioma de sua preferência e salve.
- **4.** Ainda no painel de opções, altere sua senha de acesso e salve.
- **5.** Visualizar suas tarefas no painel "Tarefas" à esquerda.

### **Resumo da lição**

Agora você já está apto a:

- Acessar e interagir com sua Área de Trabalho
- Personalizar suas configurações
- Visualizar suas tarefas

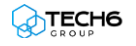

# <span id="page-14-0"></span>**Capítulo 02: Interagindo com Tarefas**

## **Visão Geral**

O dia a dia da área de planejamento depende de uma forma eficaz de listar e organizar suas tarefas. É através de uma lista de tarefas e de alertas enviados pelo sistema que o usuário se mantém atualizado sobre quais atividades estão atribuídas a ele e qual o prazo para execução destas atividades. No decorrer deste capítulo, você irá aprender a interagir com suas tarefas e alertas.

## **Objetivos deste capítulo**

Ao final deste capítulo, você será capaz de:

- Executar tarefas
- Finalizar tarefas
- Revisar tarefas

### **Lições deste capítulo**

• Lição 03: Interagindo com suas tarefas

### **Exemplo Prático**

Suas experiências anteriores com planejamento envolviam o recebimento de arquivos por e-mail, o preenchimento de planilhas do Excel e o envio destas planilhas preenchidas. Este processo sempre gerou problemas, como falhas na integridade da informação enviada, descumprimento de prazos e dúvidas em relação aos conceitos e históricos do processo como um todo.

A partir de agora, conectado ao T6C Planning, você passa a centralizar toda a informação que você precisa para realizar suas atividades em um só ambiente.

### <span id="page-15-0"></span>**Visão Geral da Lição**

Para que você esteja em dia com suas atividades, basta acompanhar sua lista de tarefas através da área de trabalho e estar atento às notificações que são enviadas para seu e-mail, sempre que uma nova tarefa for atribuída a você ou o prazo para conclusão da tarefa estiver acabando, por exemplo. Nesta lição, você irá aprender como executar ações em suas tarefas.

## **Objetivos da Lição**

Após esta lição, você estará apto a:

- Executar tarefas
- Finalizar tarefas
- Revisar tarefas
- Visualizar uma tarefa rejeitada

### **Termos utilizados nesta lição**

Check-box | Caixa ou campo de marcação ou verificação.

#### <span id="page-16-0"></span>**Executando uma tarefa**

Para realizar qualquer ação em uma tarefa, basta localizá-la na sua caixa de notificação de tarefas e dar um duplo clique sobre ela. Você será direcionado para o formulário relacionado, onde verá os botões de ação Voltar, Enviar Tarefa, Atualizar e Salvar, e ainda, um menu de Ferramentas onde constam diversas opções, como Instruções para a execução da tarefa.

Você poderá trabalhar em uma tarefa por vários dias consecutivos e, a cada dia, inserir e salvar informações, saindo do sistema e retornando a ele, sem necessariamente tê-la finalizado. Enquanto a tarefa não estiver finalizada, ela será exibida em sua lista de tarefas. Caso a tarefa esteja prestes a vencer, o sistema exibirá um sinal amarelo a seu lado. Se a tarefa estiver vencida, o sinal exibido será vermelho.

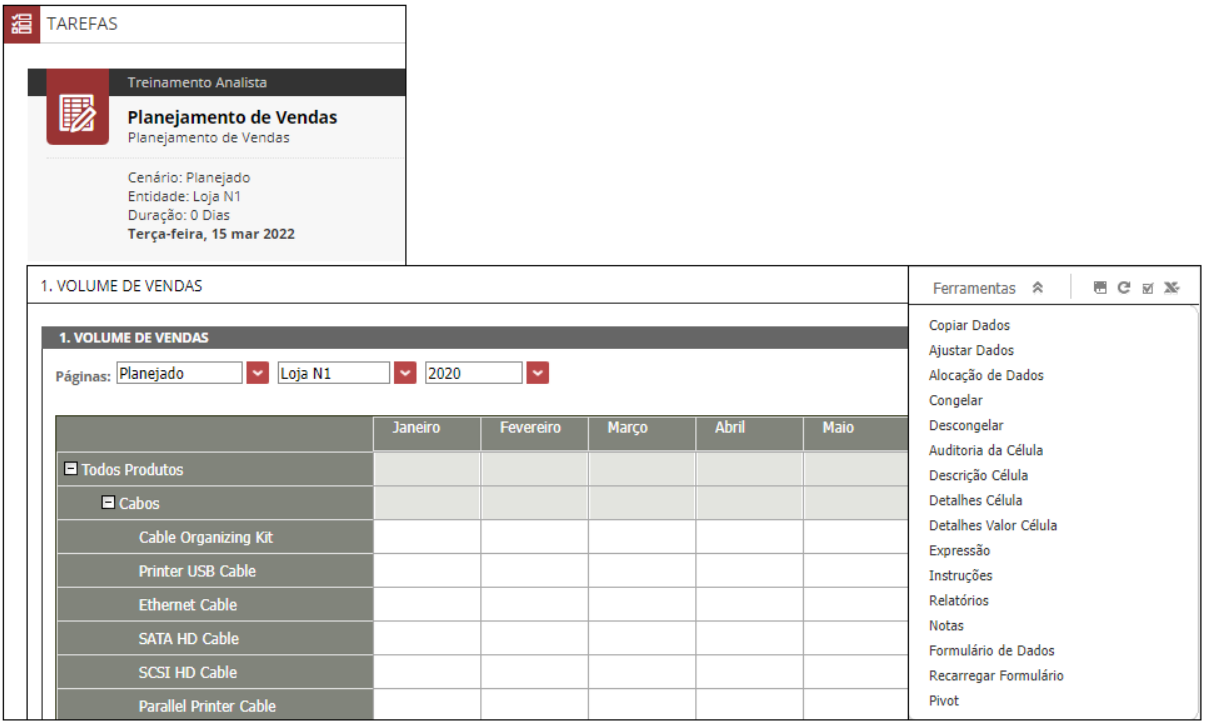

**Figura 4 - Executar Tarefa**

#### <span id="page-17-0"></span>**Finalizando uma tarefa**

Ao concluir as atividades em uma tarefa, você deverá finalizar sua execução, clicando no botão em formato de check-box (circulado em vermelho na imagem abaixo) e clicando no botão APROVAR.

A partir de então, a tarefa deixará de ser mostrada em sua lista de tarefas e passará a ser exibida na lista de tarefas do revisor. Caso não haja um usuário responsável pela revisão das tarefas, ela será finalizada automaticamente.

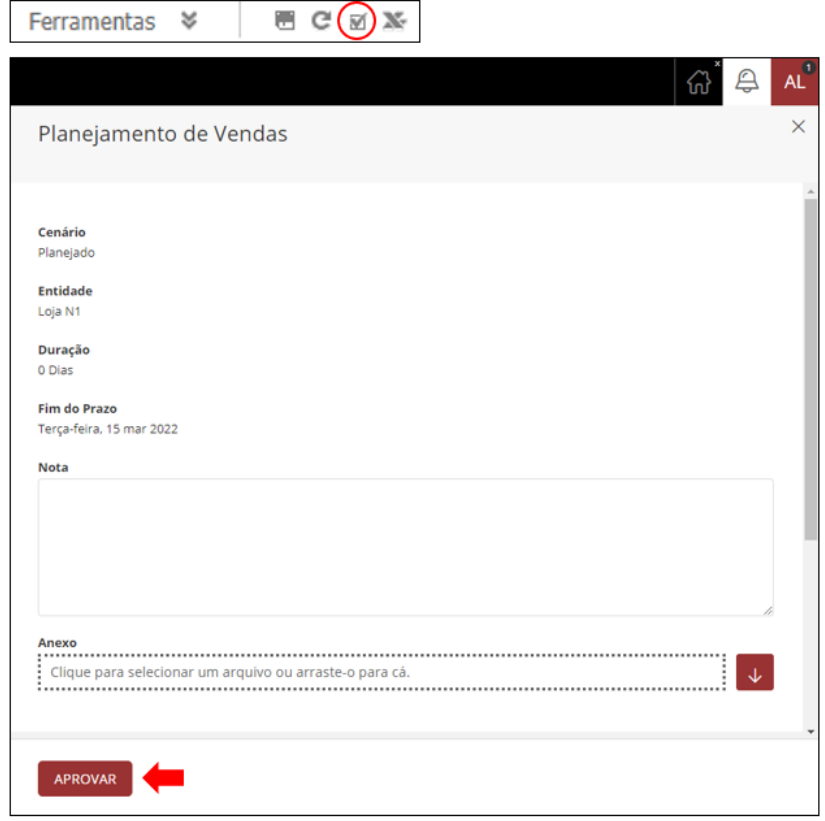

**Figura 5 - Finalizar Tarefa**

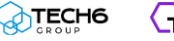

#### <span id="page-18-0"></span>**Revisando uma tarefa**

Após finalizar uma tarefa, o revisor receberá uma notificação e a tarefa será transferida para lista de tarefas dele. O revisor pode aprová-la ou rejeita-la, sendo que, se o revisor aprovar, a tarefa será finalizada. Caso o revisor rejeite a tarefa, poderá inserir uma nota de observação que voltará para a sua lista de tarefas. Assim como na finalização, a aprovação ou rejeição da tarefa é feita clicando nos botões **APROVAR** ou **REJEITAR**.

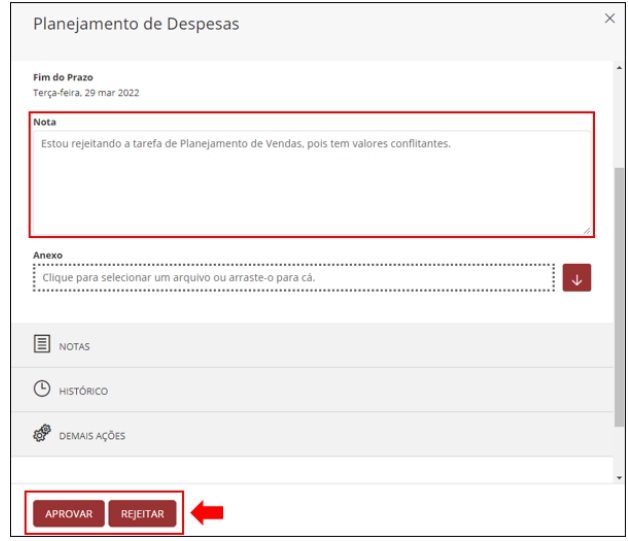

**Figura 6 - Revisar Tarefa**

#### <span id="page-18-1"></span>**Visualizar uma tarefa rejeitada**

Para verificar o motivo da reprovação abra o painel de acompanhamento do Workflow Visualização do Processo. Aqui podemos acompanhar todas as fases do workflow e seus encaminhamentos, além de verificar as Notas do processo clicando nas instâncias e depois no botão Notas que fica na parte inferior esquerda.

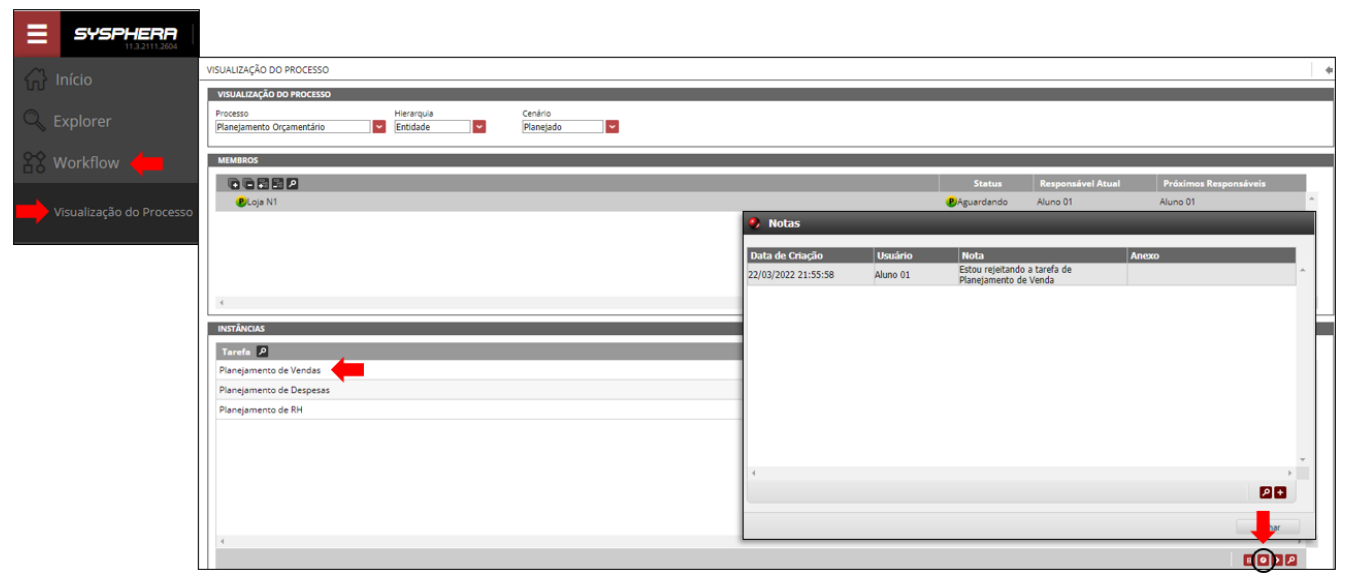

**Figura 7 - Visualizar Notas da Tarefa**

### **Exercícios**

#### <span id="page-19-0"></span>**Exercício 03 – Executar ações em tarefas**

- **1.** Clique em uma tarefa de sua lista, para executá-la. Você será direcionado ao respectivo formulário.
- **2.** Insira informações em alguns campos do formulário, salve as alterações e volte à tela inicial do sistema. Você verá que a tarefa ainda aparece em sua lista.
- **3.** Execute novamente a tarefa. Insira mais algumas informações e salve as alterações. Finalize a tarefa.
- **4.** Volte à sua tela inicial e verifique sua lista de tarefas. Você verá que a tarefa concluída não aparece mais em sua lista.

## **Resumo da lição**

Agora você já está apto a:

- Executar tarefas
- Finalizar tarefas
- Revisar tarefas
- Visualizar uma tarefa rejeitada

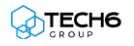

# <span id="page-20-0"></span>**Capítulo 03: Interagindo com o Explorer**

## **Visão Geral**

No Portal Planning, Formulários do Cubo, Formulários de Dados, Relatórios etc., são objetos e estão agrupados dentro do Explorer Planning.

No Explorer são apresentados todos os objetos organizados em estruturas de pastas muito semelhante ao Windows Explorer, tornando assim a localização dos seus formulários, relatórios e demais objetos, mais fácil e intuitiva.

### **Objetivos deste capítulo**

Ao final deste capítulo, você será capaz de:

- Interagir com o Explorer
- Acessar formulários de cubo

### **Lições deste capítulo**

• Lição 04: Conhecendo o Explorer

### **Exemplo Prático**

Após a conclusão do orçamento, foram desenvolvidos diversos formulários e relatórios novos para atender solicitações extras do seu Gerente. Estes formulários foram desenvolvidos e disponibilizados pelo Gestor Planning dentro do Explorer, porém, como são novos, não fazem parte do planejamento que foi realizado e não estão na sua Home.

## <span id="page-21-0"></span>**Visão Geral da Lição**

Nesta lição você conhecerá as funcionalidades e formas de interagir com objetos dentro do Explorer, identificando as pastas e os tipos de objetos.

## **Objetivos da Lição**

Após esta lição, você estará apto a:

- Interagir com o Explorer
- Acessar formulários de cubo

#### **Termos utilizados nesta lição**

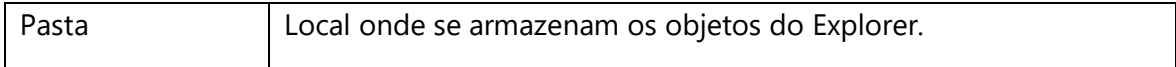

#### <span id="page-22-0"></span>**Conhecendo a interface do Explorer**

No menu de navegação clique na opção Explorer. A menu irá expandir-se para exibir as principais opções de Filtro de tipos de objetos.

| 旨<br>SYSPHERR           | Home                    |                       |                                  |
|-------------------------|-------------------------|-----------------------|----------------------------------|
| Início                  |                         | <b>FAVORITOS</b><br>毌 |                                  |
| Explorer                |                         | Tipo                  | Nome                             |
| Navegador               | de Despesas<br>Despesas | 囲                     | 1. Volume de Vendas              |
| Recentes                |                         | 囲                     | 2. Preço Unitário e Custo Direto |
| Favoritos<br>Data-Entry |                         | 囲                     | 3. % IVA                         |
| Relatório               | ut 2019                 | 囲                     | 4. Despesas Administrativas      |
|                         |                         | 囲                     | 5. Premissas de RH por loja      |
| Workflow                |                         | 囲                     | 6. Premissas de RH Corporativas  |
|                         |                         | 囲                     | 7. Demonstrativo de Resultados   |
|                         |                         |                       |                                  |
|                         |                         |                       |                                  |

**Figura 8 - Menu de Navegação com Opções do Explorer**

A opção Navegador abre o Explorer sem qualquer filtro. As opções Recentes e Favoritos abrem suas respectivas pastas. A opção Data-Entry abre o Explorer filtrando apenas formulários do cubo ou de dados e a opção Relatório, abrirá o Explorer com respectivo tipo de objeto filtrado.

| Ξ<br>SYSPHERR<br>Q<br>Explorer                                                                              | $\mathbf x$ |                                                                   |                                                                     |                  |                               |
|----------------------------------------------------------------------------------------------------|-------------|-------------------------------------------------------------------|---------------------------------------------------------------------|------------------|-------------------------------|
| <b>INÍCIO</b><br>INTEGRAÇÃO<br><b>VISUALIZAR</b>                                                            |             |                                                                   |                                                                     |                  |                               |
| X Cortar<br><b>Renomear</b><br>0<br>m<br><b>B</b> Colar<br><b>List Duplican</b><br>Copiar<br><b>Excluir</b> |             | La Nova Pasta<br>4<br><b>X:</b> Novo Item com Wizard<br>Novo Item | $\mathscr{D}$ Editar<br>$\mapsto$<br><b>Q</b> Propriedades<br>Abrir | X Limpar filtros | Mostrar todos objetos v       |
| ÁREA DE TRANSFERÊNCIA<br>ORGANIZAR                                                                          |             | NOVO<br>$7 +$                                                     | <b>ABRIR</b>                                                        | $T +$<br>J       | <b>FILTRAR</b>                |
| □ Favoritos                                                                                                 |             | <b>NOME</b>                                                       | <b>DATA</b>                                                         | <b>TIPO</b>      | DESCRIÇÃO                     |
| $\Gamma$ Recentes                                                                                           |             |                                                                   |                                                                     |                  |                               |
| $\triangleright$ Sysphera                                                                                   | 囲           | 1. Volume de Vendas                                               | 12/03/2014                                                          | Formulário       | Volume de Vendas              |
| $\triangleright$ $\triangleright$ 1. Treinamento                                                            | 囲           | 2. Preço Unitário e Custo Direto                                  | 12/03/2014                                                          | Formulário       | Preço Unitário e Custo Direto |
| $\triangleright$ Formulários                                                                                | 囲           | 3. % IVA                                                          | 12/03/2014                                                          | Formulário       | % IVA                         |
| 1. Premissas de Receita                                                                                     |             |                                                                   |                                                                     |                  |                               |
| 2. Premissas de Despesa                                                                                     |             |                                                                   |                                                                     |                  |                               |
| $\Box$ 3. Resultados                                                                                        |             |                                                                   |                                                                     |                  |                               |
| 4. Formulários de Dados                                                                                     |             |                                                                   |                                                                     |                  |                               |
| $\triangleright$ Relatórios                                                                                 |             |                                                                   |                                                                     |                  |                               |
| Treinamento                                                                                                 |             |                                                                   |                                                                     |                  |                               |

**Figura 9 - Interface do Explorer**

#### <span id="page-23-0"></span>**Navegando pelo Explorer**

A navegação no Explorer Planning é idêntica à do Windows Explorer, onde, as pastas podem ser abertas ou fechadas com um único clique no painel à esquerda ou com duplo clique nas pastas à direita.

Ao aplicar o duplo clique sobre um formulário ou relatório, o mesmo será aberto para visualização.

#### <span id="page-23-1"></span>**Conhecendo a faixas de opções**

Na parte superior do Explorer, podemos observar uma faixa de opções onde destaca-se o menu Integração. No menu Integração, encontra-se o botão de download do Excel Add-in.

| ≡<br>SYSPHERR<br><b>Q</b> Explorer<br>INÍCIO<br>INTEGRAÇÃO<br><b>VISUALIZAR</b>                                                            |   |                                  |             |                     |                               |
|----------------------------------------------------------------------------------------------------|---|----------------------------------|-------------|---------------------|-------------------------------|
| <b>X Excel</b><br><b>U</b> tipothi<br><b>O</b> thousand<br><b>Exposure cubin</b><br><b>El</b> importie<br>INTEGRAÇÃO<br>RELATÓRIO<br>EXCEL |   |                                  |             |                     |                               |
| $\Box$ Favoritos<br>Recentes                                                                                                    |   | $T+$<br><b>NOME</b>              | <b>DATA</b> | $T+$<br><b>TIPO</b> | s<br>DESCRIÇÃO                |
| ▼ Sysphera                                                                                                    | 田 | 1. Volume de Vendas              | 12/03/2014  | Formulário          | Volume de Vendas              |
| ↓ → 1. Treinamento                                                                                                    | 囲 | 2. Preço Unitário e Custo Direto | 12/03/2014  | Formulário          | Preço Unitário e Custo Direto |
| $\triangleright$ Formulários                                                                                                    | 田 | 3. % IVA                         | 12/03/2014  | Formulário          | % IVA                         |
| 7 1. Premissas de Receita                                                                                                    |   |                                  |             |                     |                               |
| 2. Premissas de Despesa                                                                                                    |   |                                  |             |                     |                               |
| 户3. Resultados                                                                                                    |   |                                  |             |                     |                               |
| 4. Formulários de Dados                                                                                                    |   |                                  |             |                     |                               |
| $\rightarrow$ $\rightarrow$ Relatórios                                                                                                    |   |                                  |             |                     |                               |
| Treinamento                                                                                                    |   |                                  |             |                     |                               |

**Figura 10 - Interface do Explorer**

#### <span id="page-23-2"></span>**Alternando entre os objetos abertos**

Para cada formulário aberto a partir do Explorer, o T6C Planning gera um link rápido na barra superior. Posicionando o *mouse* sobre o link, o nome do formulário será exibido. Clicando no link do formulário, este voltará a exibição na tela principal.

| Ξ                  | SYSPHERR                                   | <b>Q</b> Explorer | $\mathbf{x}$ |                                |             | 用<br>囲                         | 囲<br>用<br>₽<br>AL<br>ហ      |
|--------------------|--------------------------------------------|-------------------|--------------|--------------------------------|-------------|--------------------------------|-----------------------------|
| INÍCIO             | VISUALIZAR                                 | INTEGRAÇÃO        |              |                                |             | 7. Demonstrativo de Resultados |                             |
| <b>U</b> Exportist | <b>Contractor</b>                          | X Excel           |              |                                |             |                                |                             |
| <b>Pincetty</b>    | Ea Follow de diables                       |                   |              |                                |             |                                |                             |
| INTEGRAÇÃO         | RELATÓRIO                                  | EXCEL             |              | $T+$                           | $T+$        | $\ddot{\phantom{0}}$           |                             |
|                    | $\Box$ Favoritos                           |                   |              | <b>NOME</b>                    | <b>DATA</b> | TIPO                           | DESCRIÇÃO                   |
|                    | □ Recentes                                 |                   |              |                                |             |                                |                             |
|                    | ▼ Sysphera                                 |                   |              | 7. Demonstrativo de Resultados | 13/03/2014  | Formulário                     | Demonstrativo de Resultados |
|                    | $\rightarrow$ $\rightarrow$ 1. Treinamento |                   |              |                                |             |                                |                             |
|                    | ← Formulários                              |                   |              |                                |             |                                |                             |
|                    | 1. Premissas de Receita                    |                   |              |                                |             |                                |                             |
|                    | 2. Premissas de Despesa                    |                   |              |                                |             |                                |                             |
|                    | 户3. Resultados                             |                   |              |                                |             |                                |                             |
|                    | 4. Formulários de Dados                    |                   |              |                                |             |                                |                             |
|                    | $\triangleright$ Relatórios                |                   |              |                                |             |                                |                             |
|                    | Treinamento                                |                   |              |                                |             |                                |                             |
|                    |                                            |                   |              |                                |             |                                |                             |
|                    |                                            |                   |              |                                |             |                                |                             |
|                    |                                            |                   |              |                                |             |                                |                             |
|                    |                                            |                   |              |                                |             |                                |                             |
|                    |                                            |                   |              |                                |             |                                |                             |
|                    |                                            |                   |              |                                |             |                                |                             |
|                    |                                            |                   | $\epsilon$   |                                |             |                                | ٠                           |

**Figura 11 - Interface do Explorer**

#### **Exercícios**

#### <span id="page-24-0"></span>**Exercício 04 – Navegar pelo Explorer**

- **1.** Acesse o Explorer e navegue pelas pastas
- **2.** No Explorer navegue na faixa de Opções
- **3.** Abra o formulário "7. Demonstrativo de Resultados"
- **4.** Volte ao Explorer e localize o formulário "4. Despesas Administrativas" pelo nome
- **5.** Abra o formulário "4. Despesas Administrativas" e alterne entre os objetos abertos

## **Resumo da lição**

Agora você já está apto a:

- Interagir com o Explorer
- Acessar formulários de cubo

## <span id="page-25-0"></span>**Capítulo 04: Utilizando Formulários de Cubo**

## **Visão Geral**

O Formulário de Cubo é a principal funcionalidade do T6C Planning para a entrada manual de dados no ambiente do planejamento. Tem esse nome, porque os formulários são dinamicamente gerados em função das dimensões definidas no modelo do projeto (as dimensões definem um cubo multidimensional).

Neste capítulo, você conhecerá a estrutura dos formulários de cubo e aprenderá a utilizar diversas funcionalidades que irão lhe auxiliar na otimização de inserção de dados.

### **Objetivos deste capítulo**

Ao final deste capítulo, você será capaz de:

- Inserir e salvar dados em formulários de cubo
- Utilizar os botões de ação dos formulários

### **Lições deste capítulo**

• Lição 05: Utilizando formulários de cubo

## **Exemplo Prático**

Depois de encontrar suas tarefas, você começa realmente o trabalho de colaboração no orçamento da empresa. De acordo com as suas responsabilidades, você deve informar dados sobre vendas, investimentos, despesas, movimentação de pessoal etc.

Os formulários apresentam-se de forma bem similar ao Excel – com informações organizadas em linhas, colunas e células que armazenam valores – porém nem tudo funciona como em uma planilha tradicional. Por exemplo, você não tem permissão para adicionar ou apagar linhas. Outra grande diferença é que o T6C Planning administra onde você pode informar dados e garante que todas as mudanças sejam rastreáveis, ou seja, você consegue saber exatamente quem fez quais alterações, onde e quando.

## <span id="page-26-0"></span>**Lição 05: Utilizando Formulários de Cubo**

## **Visão Geral da Lição**

A principal função dos formulários é permitir que os usuários envolvidos no planejamento possam guardar dados no ambiente do orçamento de forma rápida, segura e confiável. Nesta lição, você aprenderá a utilizar os formulários de cubo e todas as ferramentas relacionadas a ele, obtendo o máximo de resultados.

## **Objetivos da Lição**

Após esta lição, você estará apto a:

- Inserir e salvar dados em formulários de cubo
- Utilizar os botões de ação dos formulários

#### **Termos utilizados nesta lição**

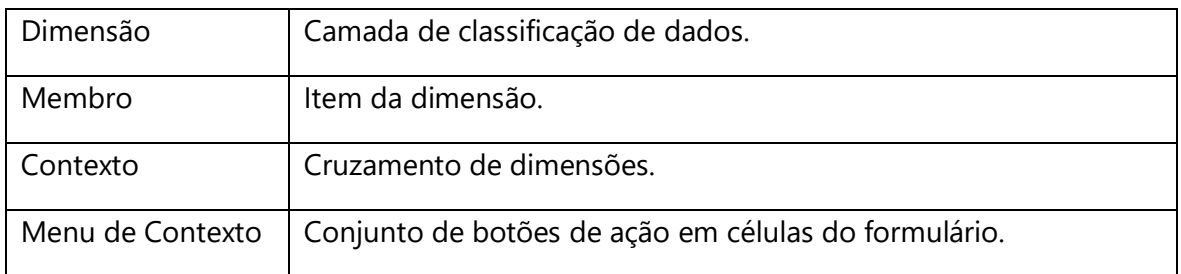

#### <span id="page-27-0"></span>**Conhecendo a estrutura do Formulário de Cubo**

A estrutura de um modelo de planejamento é composta por dimensões – as quais são formadas por elementos ou membros – e organizadas em hierarquias. Todas as informações de uma aplicação são armazenadas nos cruzamentos destas dimensões. É através das combinações entre essas estruturas que podemos controlar os processos de entrada e saída de informações da aplicação de orçamento.

Os formulários podem ser interpretados como janelas que lhe permitem visualizar o conteúdo armazenado na aplicação, através da seleção das informações que farão parte dos eixos de cada formulário.

Um formulário sempre permitirá a visualização dos dados contidos na combinação das dimensões, porém, a alteração dos dados só será possível caso algumas condições sejam atendidas, como estar no nível correto de detalhe e ser acessado por um usuário que possua as permissões necessárias.

As estruturas do Formulário de Cubo estão sinalizadas na imagem abaixo e serão descritas nos tópicos a seguir.

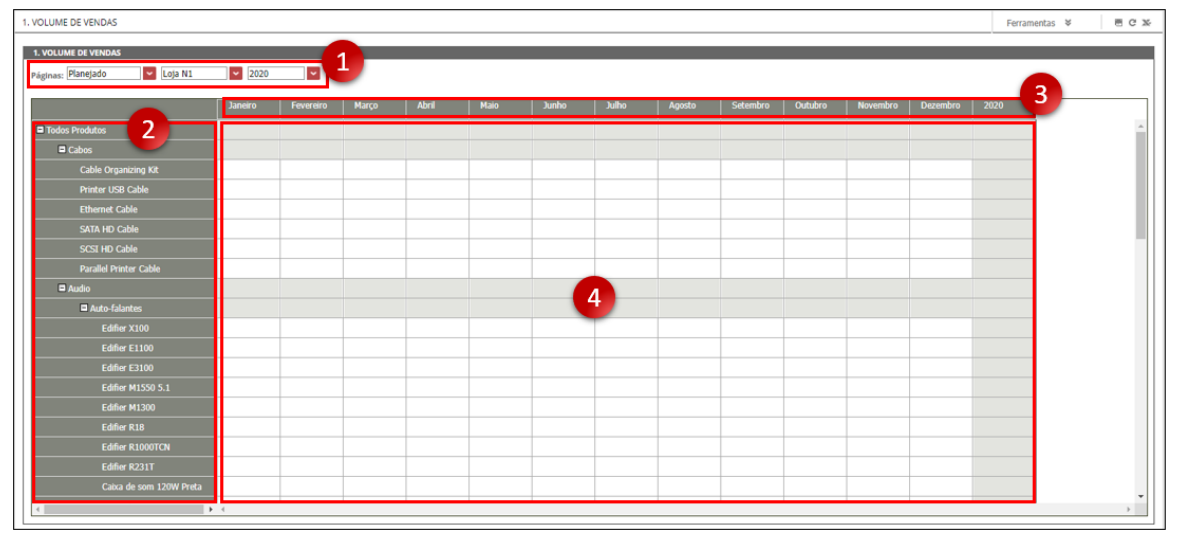

**Figura 12 - Estrutura do Formulário de Cubo**

- **Restrições (Acima dos Botões de Página Item1, quando houver):** As restrições são criadas pelo gestor da conta e só estãodisponíveis aos demais usuários em modo de visualização.
- **Páginas (item 01):** As páginas podem ser selecionadas e alternadas, para que você visualize e insira dados nos formulários.
- **Linhas (item 02):** A estrutura de linhas funciona da mesma forma que as linhas de uma planilha. Os membros presentes nas linhas são definidos pelo gestor ou

atualizados conforme as opções presentes nas páginas, variando de acordo com o formulário criado.

- **Colunas (item 03):** A estrutura de colunas funciona de forma semelhante a de linhas e, na maioria das vezes, contém os meses que estamos planejando (dimensão Tempo). A dimensão Tempo possui uma página específica com os meses do ano, para quando temos os meses distribuídos nas colunas.
- **Células (item 04):** A célula é o local onde os dados são inseridos. O valor definido dentro de uma célula está referenciado a um único membro dentro de cada uma das dimensões do modelo de planejamento.

A célula do formulário pode estar editável ou bloqueada, conforme segue:

- **Editável:** A célula possui cor branca, permite a inserção de dados e exibe asinformações da célula ao clicar com o botão direito do mouse sobre ela.
- **Bloqueada:** A célula não pode ser editada, devido a um dos motivos abaixo:
	- a) **Por Segurança:** A célula possui cor cinza e está bloqueada por inatividade do workflow; por falta de permissão do usuário para editar um dos membros das dimensões da célula; a célula representa um cenário realizado; o cenário do formulário é de revisão ou o usuário não é o planejador da entidade selecionada.
	- b) **Por Fórmula:** A célula possui cor azul e está bloqueada, porque há uma fórmula associada à conta referenciada por esta célula.
	- c) **Por Agregação:** A célula possui cor cinza e é bloqueada para edição quando um de seus membros é a agregação de outros níveis.
	- d) **Por Detalhamento:** A célula possui cor cinza com um triângulo vermelho e é bloqueada por possuir um detalhamento valorado.

#### <span id="page-28-0"></span>**Inserindo e salvando dados no formulário de cubo**

A inserção de dados nos formulários de cubo é bastante simples e semelhante a uma planilha do Excel. Além disso, as células do formulário possuem um esquema de cores de identificação conforme o seu conteúdo, facilitando o processo de preenchimento.

- Células com fundo branco podem receber valores e é nelas que os dados são inseridos.
- Células com fundo verde indicam que os dados inseridos ainda não foram salvos.
- Células com fundo cinza são travadas e não permitem a inserção de dados.
- Células com fundo azul contém fórmulas e não permitem a inserção de dados.

Ao concluir e salvar a inserção de dados, todas as fórmulas contidas no formulário serão executadas.

| 1. VOLUME DE VENDAS                  |             |           |              |          |          |          |              |          |          |          |          |          | Ferramentas | <b>ECM</b> |  |
|--------------------------------------|-------------|-----------|--------------|----------|----------|----------|--------------|----------|----------|----------|----------|----------|-------------|------------|--|
| <b>1. VOLUME DE VENDAS</b>           |             |           |              |          |          |          |              |          |          |          |          |          |             |            |  |
| $\sim$ Loja N1<br>Páginas: Planejado | $\sim$ 2020 | ŀ۰        |              |          |          |          |              |          |          |          |          |          |             |            |  |
|                                      | Janeiro     | Fevereiro | <b>Marco</b> | Abril    | Maio     | Junho    | <b>Julho</b> | Agosto   | Setembro | Outubro  | Novembro | Dezembro | 2020        |            |  |
| Todos Produtos                       | 6.556,00    | 6.556.00  | 6.556.00     | 6.556.00 | 6,556.00 | 6.556.00 | 6,556.00     | 6,556.00 | 6,556.00 | 6.556,00 | 6.556.00 | 6.556.00 | 78,672,00   |            |  |
| <b>El</b> Cabos                      | 3.198,00    | 3,198,00  | 3.198,00     | 3.198,00 | 3.198.00 | 3.198,00 | 3,198,00     | 3.198,00 | 3,198,00 | 3.198,00 | 3,198,00 | 3.198,00 | 38,376,00   |            |  |
| <b>Cable Organizing Kit</b>          | 357,00      | 357,00    | 357,00       | 357,00   | 357,00   | 357,00   | 357,00       | 357,00   | 357.00   | 357,00   | 357,00   | 357,00   | 4,284,00    |            |  |
| Printer USB Cable                    | 615,00      | 615,00    | 615,00       | 615,00   | 615,00   | 613,00   | 613,00       | 613,00   | 613,00   | 613,00   | 613,00   | 613,00   | 7.356,00    |            |  |
| <b>Ethernet Cable</b>                | 380,00      | 380,00    | 392,00       | 392,00   | 392,00   | 375,00   | 375,00       | 375,00   | 375,00   | 375,00   | 375,00   | 375,00   | 4.500,00    |            |  |
| SATA HD Cable                        | 955.00      | 944,00    | 925,00       | 944,00   | 932.00   | 904,00   | 904,00       | 904.00   | 904,00   | 904,00   | 904.00   | 904,00   | 10.848,00   |            |  |
| SCSI HD Cable                        | 50,00       | 50,00     | 50,00        | 50,00    | 50,00    | 50,00    | 50.00        | 50,00    | 50,00    | 50.00    | 50,00    | 50.00    | 600,00      |            |  |
| <b>Parallel Printer Cable</b>        | 899,00      | 899,00    | 899,00       | 899,00   | 899,00   | 899.00   | 899,00       | 899.00   | 899.00   | 899.00   | 899.00   | 899.00   | 10.788,00   |            |  |

**Figura 13 - Inserir Dados no Formulário**

#### <span id="page-29-0"></span>**Trabalhando com Células e Dados**

As funcionalidades adicionais do T6C Planning auxiliam o trabalho com células e dados, otimizando a utilização e o preenchimento de formulários. Algumas delas estão acessíveis através do Menu de Contexto das células e do botão Ferramentas do formulário.

| <b>1. VOLUME DE VENDAS</b><br>Páginas: Planejado<br>Loja N1<br>× | 2020<br>×                 | $\vert \cdot \vert$                      |              |              |             |              | <b>Copiar Dados</b><br>Aiustar Dados<br>Alocação de Dados<br>Congelar |              |  |  |
|------------------------------------------------------------------|---------------------------|------------------------------------------|--------------|--------------|-------------|--------------|-----------------------------------------------------------------------|--------------|--|--|
|                                                                  | Janeiro                   | <b>Fevereiro</b>                         | <b>Março</b> | <b>Abril</b> | <b>Maio</b> | <b>Junho</b> | Descongelar                                                           |              |  |  |
| Todos Produtos                                                   | 6.614.00                  | 6.603.00                                 | 6.596,00     | 6.615.00     | 6.603,00    | 6.556        | Auditoria da Célula<br>Descrição Célula                               |              |  |  |
| $\Box$ Cabos                                                     | 3.256,00                  | 3.245,00                                 | 3.238,00     | 3.257,00     | 3.245,00    | 3,198        | Detalhes Célula                                                       |              |  |  |
| <b>Cable Organizing Kit</b>                                      | 357,00                    | 357.00                                   | 357,00       | 357,00       | 357,00      | 357          | Detalhes Valor Célula<br>Expressão                                    |              |  |  |
| <b>Printer USB Cable</b>                                         | 615                       | 615.00<br><b>Copiar Dados</b>            | 615.00       | 615.00       | 615.00      | 613          | Instruções<br>Relatórios                                              |              |  |  |
| <b>Ethernet Cable</b>                                            |                           | Ajustar Dados                            | 392,00       | 392.00       | 392.00      | 375          |                                                                       |              |  |  |
| <b>SATA HD Cable</b>                                             | Congelar                  | Alocação de Dados                        | 925.00       | 944.00       | 932.00      | 904          | Recarregar Formulário<br>Pivot                                        |              |  |  |
| <b>SCSI HD Cable</b>                                             | Descongelar               |                                          | 50,00        | 50,00        | 50,00       | 50,000       | <b>JU,UU</b>                                                          | <b>JU,UL</b> |  |  |
| <b>Parallel Printer Cable</b>                                    |                           | Auditoria da Célula<br>Descrição Célula  | 899,00       | 899,00       | 899,00      | 899,00       | 899,00                                                                | 899,00       |  |  |
| <b>El Audio</b>                                                  |                           | Detalhes Célula<br>Detalhes Valor Célula | 1.030,00     | 1.030,00     | 1.030,00    | 1,030.00     | 1.030,00                                                              | 1.030,00     |  |  |
| Auto-falantes                                                    | Expressão                 |                                          | 621.00       | 621.00       | 621.00      | 621.00       | 621.00                                                                | 621,00       |  |  |
| <b>Edifier X100</b>                                              | Limpar célula(s)<br>Drill |                                          |              | 40.00        | 40.00       | 40,00        | 40.00                                                                 | 40,00        |  |  |
| <b>Edifier E1100</b>                                             | 81,001                    | 81,001                                   | 81,00        | 81,00        | 81,00       | 81,00        | 81,00                                                                 | 81,00        |  |  |
| Edifier E3100                                                    | 41.00                     | 41.00                                    | 41,00        | 41,00        | 41,00       | 41,00        | 41.00                                                                 | 41,00        |  |  |
| <b>Edifier M1550 5.1</b>                                         | 82,00                     | 82.00                                    | 82,00        | 82,00        | 82,00       | 82,00        | 82,00                                                                 | 82,00        |  |  |

**Figura 14 - Menu de Contexto e Botão ferramentas**

Abaixo iremos descrever as funcionalidades básicas e mais utilizadas no dia a dia do usuário.

**Detalhes da Célula:** Esta opção permite que você adicione um comentário descritivo a respeito de alguma atividade na respectiva célula. Ao finalizar a inserção do comentário, a célula passará a exibir um pequeno triângulo azul, indicando que há um detalhamento descritivo.

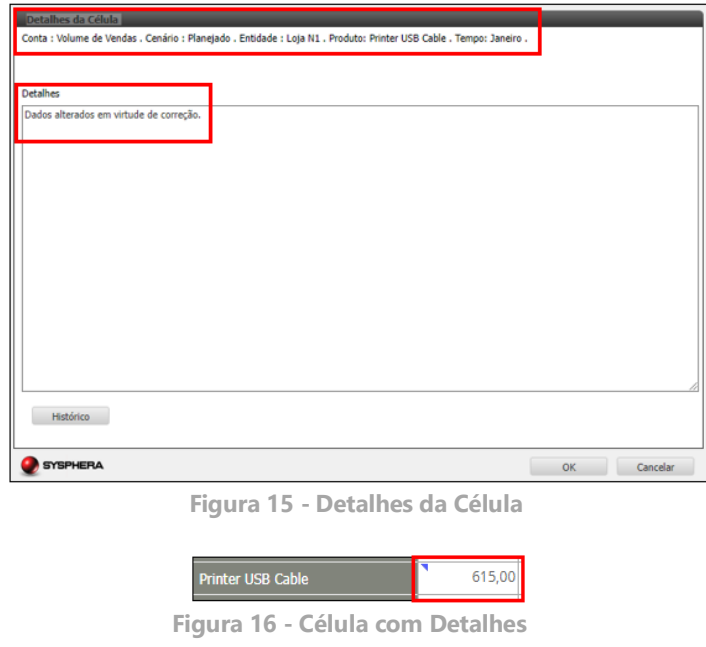

• **Detalhes Valor da Célula:** Esta opção lhe permite detalhar de forma estruturada o valor contido em uma célula, inserindo linhas, adicionando conteúdo e fórmulas a elas. Você poderá ainda copiar o detalhamento de uma célula para outra. Ao concluir a inserção de detalhes, a célula passará a exibir um pequeno triângulo vermelho, indicando que há um detalhamento valorado.

| Detalhes do Valor da Célula                 |                                                                                                    |         |               |              |          |  |
|---------------------------------------------|----------------------------------------------------------------------------------------------------|---------|---------------|--------------|----------|--|
|                                             | Conta : Volume de Vendas . Cenário : Planejado . Entidade : Loja N1 . Produto: Printer USB Cable . Tempo: Fevereiro . |         |               |              |          |  |
|                                             |                                                                                                    |         |               |              |          |  |
|                                             |                                                                                                    |         |               |              |          |  |
| Adicionar                                   | <b>Adicionar Filho</b>                                                                                                | Remover | Remover Todos | Copiar       | Colar    |  |
| $\mathbf{a} \in \mathbf{z}$ is $\mathbf{z}$ |                                                                                                    |         | Operação      | <b>Valor</b> |          |  |
| Printer USB2                                |                                                                                                    |         |               | 2.200,000    |          |  |
| Printer UBS1                                |                                                                                                    |         |               | 1.000,000    |          |  |
|                                             |                                                                                                    |         |               |              |          |  |
|                                             |                                                                                                    |         |               |              |          |  |
|                                             |                                                                                                    |         |               |              |          |  |
|                                             |                                                                                                    |         |               |              |          |  |
|                                             |                                                                                                    |         |               |              |          |  |
|                                             |                                                                                                    |         |               |              |          |  |
|                                             |                                                                                                    |         |               |              |          |  |
|                                             |                                                                                                    |         |               |              |          |  |
|                                             |                                                                                                    |         |               |              |          |  |
|                                             |                                                                                                    |         |               |              | o        |  |
|                                             |                                                                                                    |         | <b>Total</b>  | 1.200,00     |          |  |
|                                             |                                                                                                    |         |               |              |          |  |
| <b>SYSPHERA</b>                             |                                                                                                    |         |               | OK           | Cancelar |  |

 **Figura 17 - Detalhes Valor**

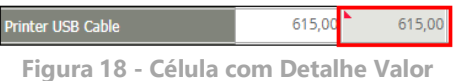

• **Limpar Célula:** Limpa o conteúdo da célula e remove o valor do sistema (diferente de simplesmente utilizar o botão deletar, que apenas zera o valor da célula). Esta opção só está disponível para usuários em que a função "apagar dados via formulário" esteja habilitada na segurança.

| Todos Produtos<br>$\blacksquare$ Cabos<br><b>Cable Organizing Kit</b> | <b>Janeiro</b><br>6.614,00<br>3.256,00<br>357,00 | Fev      |    | demo.sysphera.com diz<br>Tem certeza que deseja apagar os dados selecionados ? | OK       | Cancelar |  |
|-----------------------------------------------------------------------|--------------------------------------------------|----------|----|--------------------------------------------------------------------------------|----------|----------|--|
| <b>Printer USB Cable</b>                                              | 615,00                                           | 615,00   |    | 615,00<br>615,00                                                               | 615,00   | 613,00   |  |
| <b>Ethernet Cable</b>                                                 | 380.00                                           | 380.00   |    | 000.00<br>302.00<br><b>Copiar Dados</b>                                        | 392.00   | 375,00   |  |
| <b>SATA HD Cable</b>                                                  | 955,00                                           | 944,00   |    | 92 Ajustar Dados                                                               | 932,00   | 904,00   |  |
| <b>SCSI HD Cable</b>                                                  | 50,00                                            | 50,00    |    | Alocação de Dados<br>Congelar                                                  | 50,00    | 50,00    |  |
| <b>Parallel Printer Cable</b>                                         | 899,00                                           | 899,00   |    | Descongelar<br>Auditoria da Célula                                             | 899,00   | 899,00   |  |
| $\blacksquare$ Audio                                                  | 1.030,00                                         | 1.030,00 |    | 1.03 Descrição Célula                                                          | 1.030,00 | 1.030,00 |  |
| Auto-falantes                                                         | 621.00                                           | 621.00   | 62 | Detalhes Célula<br>Detalhes Valor Célula                                       | 621,00   | 621.00   |  |
| Edifier X100                                                          | 40,00                                            | 40,00    |    | Expressão                                                                      | 40,00    | 40,00    |  |
| <b>Edifier E1100</b>                                                  | 81,00                                            | 81,00    |    | Limpar célula(s)<br><b>Drill</b>                                               | 81,00    | 81,00    |  |
| Edifier E3100                                                         | 41.00                                            | 41.00    |    | Lista de Formulários »                                                         | 41.00    | 41.00    |  |

**Figura 19 - Limpar Célula**

• **Ajustar Dados:** A finalidade da opção Ajustar Dados é possibilitar a alteração de dados de várias células simultaneamente. Ao selecionar um grupo de células e clicar na opção Ajustar Dados, o sistema exibirá uma janela pop-up onde deverá ser inserido um valor a mais ou a menos. Ao concluir o processo, esse valor será somado (ou subtraído) das células selecionadas.

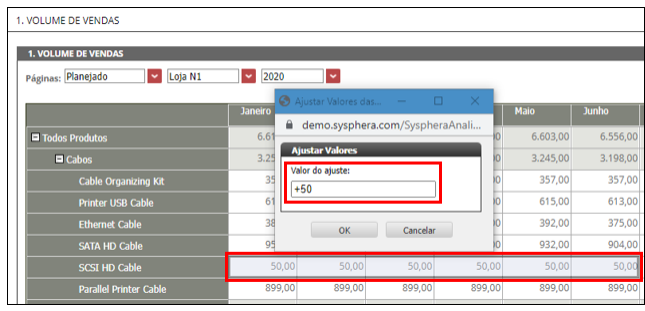

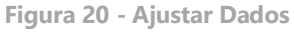

• **Trocar Contexto do Formulário**: Esta funcionalidade permite que você altere o contexto em que deseja visualizar ou salvar as informações. Neste exemplo, ao alternar entre as filiais de uma rede de lojas, você verá o mesmo formulário, porém com outro contexto e outros valores.

| <b>Volume de Vendas</b>            |                                 |           |                  |           |              |
|------------------------------------|---------------------------------|-----------|------------------|-----------|--------------|
| Planejado<br>Processar<br>Páginas: | Loja N1<br>$\ddot{\phantom{1}}$ | ٠         | Volume de Vendas | 2015<br>٧ | $\checkmark$ |
|                                    | <b>Janeiro</b>                  | Fevereiro | Marco            | Abril     | Maio         |
| Todos Produtos                     | 9.367,50                        | 14.979,00 | 15.383,00        | 15.425,00 | 15.425,00    |
| $\blacksquare$ Cabos               | 6.000,00                        | 11.611,50 | 12.015,50        | 12.015,50 | 12.015,50    |
| Cable Organizing Kit               | 1.000,00                        | 357,00    | 357,00           | 357,00    | 357,00       |
| Printer USB Cable                  | 1.000,00                        | 6.607,50  | 6,607,50         | 6.607,50  | 6.607,50     |
| <b>Ethemet Cable</b>               | 1.000,00                        | 3.198,00  | 3.198,00         | 3.198,00  | 3.198,00     |
|                                    | 1.000,00                        | 500,00    | 904,00           | 904,00    | 904,00       |
| SATA HD Cable                      | 1.000,00                        | 50,00     | 50,00            | 50,00     | 50,00        |
| <b>SCSI HD Cable</b>               | 1.000,00                        | 899,00    | 899,00           | 899,00    | 899,00       |
| Parallel Printer Cable             | 1.039,50                        | 1.039,50  | 1.039,50         | 1.081,50  | 1.081,50     |
| $\blacksquare$ Audio               | 610,05                          | 610.05    | 610.05           | 652,05    | 652,05       |

**Figura 21 - Alterar Contexto**

| <b>Volume de Vendas</b>            |               |           |                  |                     |                       |
|------------------------------------|---------------|-----------|------------------|---------------------|-----------------------|
| Planejado<br>Processar<br>Páginas: | Loja NE1<br>× | ٧         | Volume de Vendas | 2015<br>$\check{~}$ | $\tilde{\phantom{a}}$ |
|                                    | Janeiro       | Fevereiro | Marco            | Abril               | Maio                  |
| Todos Produtos                     | 6,705,00      | 6,705,00  | 6.705,00         | 6.705,00            | 6,705,00              |
| $\blacksquare$ Cabos               | 3.353,00      | 3.353,00  | 3.353,00         | 3.353,00            | 3,353,00              |
| Cable Organizing Kit               | 9,00          | 9,00      | 9,00             | 9,00                | 9,00                  |
| Printer USB Cable                  | 855,00        | 855,00    | 855,00           | 855,00              | 855,00                |
| <b>Ethemet Cable</b>               | 802,00        | 802,00    | 802,00           | 802,00              | 802,00                |
|                                    | 110,00        | 110,00    | 110,00           | 110,00              | 110,00                |
| <b>SATA HD Cable</b>               | 939,00        | 939,00    | 939,00           | 939,00              | 939,00                |
| <b>SCSI HD Cable</b>               | 638,00        | 638,00    | 638,00           | 638,00              | 638,00                |
| <b>Parallel Printer Cable</b>      | 1.071,00      | 1.071,00  | 1.071,00         | 1.071,00            | 1.071,00              |
| Audio                              | 624,75        | 624,75    | 624,75           | 624,75              | 624,75                |

**Figura 22 - Alterar Contexto**

• **Colar Dados do Excel**: Esta funcionalidade possibilita que você copie um conjunto de informações de uma planilha do Excel e cole-as nas células do formulário do T6C Planning.

| $\epsilon$ |             |          |          |          |          |          |          |          |                    |
|------------|-------------|----------|----------|----------|----------|----------|----------|----------|--------------------|
|            | 3 Produto 1 | 1.000.00 | 357.00   | 357.00   | 357,00   | 357.00   | 357,00   | 357,00   |                    |
|            | 4 Produto 2 | 1.000.00 | 6.607,50 | 6.607,50 | 6.607,50 | 6.607,50 | 6.607,50 | 6.607.50 | Recortar           |
|            | 5 Produto 3 | 1,000.00 | 3.198,00 | 3.198,00 | 3.198.00 | 3.198,00 | 3.198.00 | 3.198.0  | Copiar N           |
|            | 6 Produto 4 | 1.000.00 | 500,00   | 904,00   | 904,00   | 904,00   | 904,00   | 904,00   | Opcões de Colagem: |
|            | 7 Produto 5 | 1,000,00 | 50.00    | 50.00    | 50.00    | 50.00    | 50.00    | 50,00    |                    |
|            | 8 Produto 6 | 1.000.00 | 899,00   | 899,00   | 899.00   | 899,00   | 899,00   | 899,00   |                    |
| 9          |             |          |          |          |          |          |          |          | Colar Especial     |

**Figura 23 - Copiar Dados do Excel**

|                               | Janeiro                                               | Fevereiro | Marco    | Abril                 | Maio     | <b>Junho</b>      | Julho             |                      |                   |                          |
|-------------------------------|-------------------------------------------------------|-----------|----------|-----------------------|----------|-------------------|-------------------|----------------------|-------------------|--------------------------|
| Todos Produtos                | 3.367.50                                              | 3.367,50  | 3.367.50 | 3.409,50              | 3.409,50 |                   | 3.409,50          | 3.409,50<br>$\wedge$ |                   |                          |
| $\blacksquare$ Cabos          |                                                       |           |          |                       |          |                   |                   |                      |                   |                          |
| Cable Organizing Kit          |                                                       |           |          |                       |          |                   |                   |                      |                   |                          |
| Printer USB Cable             |                                                       | Ctrl      | $\vee$   |                       |          |                   |                   |                      |                   |                          |
| <b>Ethernet Cable</b>         |                                                       |           |          |                       |          |                   |                   |                      |                   |                          |
| <b>SATA HD Cable</b>          |                                                       |           |          |                       |          |                   |                   |                      |                   |                          |
| <b>SCSI HD Cable</b>          |                                                       |           |          |                       |          |                   |                   |                      |                   |                          |
| <b>Parallel Printer Cable</b> | 1.039,50                                              | 1.039,50  | 1.039,50 | 1.081,50              | 1.081,50 |                   | 1.081,50          | 1.081,50             |                   |                          |
|                               | Todos Produtos                                        |           | Janeiro  | Fevereiro<br>3.367.50 | 3.367,50 | Marco<br>3.367,50 | Abril<br>3.409.50 | Maio<br>3.409.50     | Junho<br>3.409.50 | <b>Julho</b><br>3.409,50 |
|                               | $\blacksquare$ Cabos                                  |           |          |                       |          |                   |                   |                      |                   |                          |
|                               | Cable Organizing Kit                                  |           |          | 1.000,00              | 357,00   | 357,00            | 357,00            | 357,00               | 357,00            | 357,00                   |
|                               | Printer USB Cable                                     |           |          | 1.000,00              | 6.607,50 | 6.607,50          | 6.607,50          | 6.607,50             | 6.607,50          | 6.607,50                 |
|                               | <b>Ethernet Cable</b>                                 |           |          | 1.000,00              | 3.198.00 | 3.198,00          | 3.198,00          | 3.198,00             | 3.198,00          | 3.198,00                 |
|                               | SATA HD Cable                                         |           |          | 1.000,00              | 500,00   | 904,00            | 904,00            | 904,00               | 904,00            | 904,00                   |
|                               |                                                       |           |          | 1.000,00              | 50,00    | 50,00             | 50,00             | 50,00                | 50,00             | 50,00                    |
|                               | <b>SCSI HD Cable</b><br><b>Parallel Printer Cable</b> |           |          | 1.000,00              | 899,00   | 899,00            | 899,00            | 899,00               | 899,00            | 899,00                   |
|                               |                                                       |           |          | 1.039,50              | 1.039,50 | 1.039,50          | 1.081.50          | 1.081.50             | 1.081.50          | 1.081,50                 |

**Figura 24 - Colar Dados do Excel**

É importante lembrar que, caso você esteja utilizando um maior número de casas decimais em sua planilha do Excel (por exemplo: R\$ 12,373624), ao colar os dados no formulário do Planning, os números assumirão o formato de casas decimais definidas para o formulário, que por padrão são duas, ocasionando no arredondamento dos valores (conforme o exemplo citado, o valor passaria a ser R\$ 12,38).

#### <span id="page-33-0"></span>**Funções Avançadas**

O Menu de Contexto do T6C Planning possui ainda alguns botões de ação com funções avançadas para realização de atividades em células do formulário. Abaixo iremos descrever as funcionalidades avançadas do menu de contexto.

• **Copiar Dados:** A cópia de dados lhe permite transferir informações de um determinado formulário para outro, selecionando pequenos grupos de células, ou mesmo todo o formulário no qual serão inseridos os dados copiados.

Ao selecionar as células e clicar na opção Copiar do menu de contexto, o sistema exibirá uma janela pop-up, onde deverá ser informado o formulário referente aos dados de origem que serão colados no formulário atual.

| <b>1. VOLUME DE VENDAS</b>           |                |           |                                                                                                    |
|--------------------------------------|----------------|-----------|----------------------------------------------------------------------------------------------------|
| $\sim$ Loja N1<br>Páginas: Planejado | $\sim$ 2020    | $\sim$    |                                                                                                    |
|                                      | <b>Janeiro</b> | Fevereiro | Cópia de Dados - Google Chrome<br>$\Box$                                                            |
| <b>D</b> Todos Produtos              | 6.614.00       | 6.603,00  | ii demo.sysphera.com/SyspheraAnalistaWF/WebForm/Forms/PopupFormDataCopy.aspx?formID=90&taskID=&time |
| D Cabos                              | 3,256.00       | 3.245.00  | Cópia de dados do Formulário                                                                        |
| <b>Cable Organizing Kit</b>          | 357,00         | 357,00    |                                                                                                    |
| <b>Printer USB Cable</b>             | 615,00         | 615,00    | Selecione a origem dos dados                                                                        |
| <b>Ethernet Cable</b>                | 380,00         | 380.00    | $\overline{\phantom{a}}$<br>$\sim$ 2020<br>$\sim$ Loja N1<br>v Planejado<br>Volume de Vendas        |
| <b>SATA HD Cable</b>                 | 955,00         | 944,00    |                                                                                                    |
| <b>SCSI HD Cable</b>                 | 50,00          | 50,00     |                                                                                                    |
| <b>Parallel Printer Cable</b>        | 899.00         | 899.00    |                                                                                                    |
| <b>D</b> Audio                       | 1.030.00       | 1.030.00  |                                                                                                    |
| Auto-falantes                        | 621.00         | 621.00    |                                                                                                    |
| Editier X100                         | 40,00          | 40,00     |                                                                                                    |
| <b>Edifier E1100</b>                 | 81,00          | 81,00     |                                                                                                    |
| Edifier E3100                        | 41.00          | 41,00     | <b>SYSPHERA</b><br>Fechar<br>Copiar                                                                 |
| <b>Edifier M1550 5.1</b>             | 82,00          | 82,00     |                                                                                                    |
| Editer M1300                         | 57,00          | 57,00     | 57,00<br>57,00<br>57,00<br>57,00<br>57,00<br>57,00<br>57,00<br>57,00<br>57,00                       |

**Figura 25 - Copiar Dados**

• **Alocação de Dados:** A opção Alocação de Dados permite que você faça a distribuição de um valor agregado em um determinado formulário, o qual deverá estar um nível abaixo da dimensão Conta, na restrição ou nas páginas, e possuir alguma hierarquia nas linhas, que não seja a dimensão Tempo.

Para realizar uma alocação de dados, você deverá selecionar uma célula que seja agregada (que possui filhos nas linhas) para efetuar a distribuição, e clicar na opção Alocação de Dados. O sistema exibirá uma janela pop-up com a interface de configuração da alocação, onde deverá ser informado o valor a ser alocado e selecionado o Tipo de Alocação.

- a) **Alocação Proporcional:** caso o membro selecionado possua filhos, a distribuição de valores será proporcional aos valores destes filhos. Caso o membro não possua filhos, o valor será distribuído igualmente.
- b) **Alocação Relacionada:** permite que você selecione outro grupo de células para ler a proporção, por exemplo, modificar os produtos de fevereiro ou março com base na proporção de janeiro.
- c) **Uniformemente entre Membros Folha:** distribui o valor a ser alocado igualmenteem todos os filhos folha do membro selecionado.
- d) **Preencher Membros Folha:** atribui o valor a ser distribuído integralmente em todos os filhos folha.

Ao concluir o processo de alocação de dados, o sistema salva as informações automaticamente.

| 1. VOLUME DE VENDAS                                                |                               |                                    |                                                                                                    |                                          |                               |          |
|--------------------------------------------------------------------|-------------------------------|------------------------------------|----------------------------------------------------------------------------------------------------|------------------------------------------|-------------------------------|----------|
| <b>1. VOLUME DE VENDAS</b><br>$\sim$ Loja N1<br>Páginas: Planejado | $\sim$ 2020<br><b>Janeiro</b> | $\overline{\mathbf{v}}$<br>Feverei | Alocação Especial - Google Chrome<br>m demo.sysphera.com/SyspheraAnalistaWF/WebForm/Forms/PopupFormSpecialAlloc<br><b>Alocação Especial</b> |                                          | $\Box$<br>$\mathbf{\times}$   |          |
| <b>El Todos Produtos</b><br>$\Box$ Cabos                           | 64<br><b>DO</b><br>3.256,00   | 6.60<br>3.24                       | Valor a ser alocado:<br>4500                                                                                                    |                                          |                               |          |
| <b>Cable Organizing Kit</b>                                        | 357,00                        | 35                                 | Tipo da alocação:                                                                                                    |                                          |                               |          |
| <b>Printer USB Cable</b><br><b>Ethernet Cable</b>                  | 615.00<br>380,00              | 61<br>38                           | Alocação proporcional<br>O Alocação relacionada                                                                                             | O Preencher membros folha<br>Customizada |                               |          |
| <b>SATA HD Cable</b>                                               | 955,00                        |                                    | $\bigcirc$ Uniformemente entre membros folha                                                                                                | $\bigcirc$ Copian                        |                               |          |
| <b>SCSI HD Cable</b>                                               | 50,00                         |                                    |                                                                                                    |                                          |                               |          |
| <b>Parallel Printer Cable</b>                                      | 899,00                        | 89                                 |                                                                                                    |                                          |                               |          |
| <b>El Audio</b>                                                    | 1.030,00                      | 1.03                               |                                                                                                    | $\blacksquare$ Cabos                     |                               | 4.500,00 |
| Auto-falantes                                                      | 621.00                        | 62                                 |                                                                                                    |                                          | <b>Cable Organizing Kit</b>   | 493,40   |
| Edifier X100                                                       | 40,00                         |                                    |                                                                                                    |                                          | <b>Printer USB Cable</b>      | 849,97   |
| Edifier E1100                                                      | 81.00                         |                                    |                                                                                                    |                                          |                               |          |
| Edifier E3100                                                      | 41,00                         |                                    |                                                                                                    |                                          | <b>Ethernet Cable</b>         | 525,18   |
| <b>Edifier M1550 5.1</b>                                           | 82,00                         |                                    |                                                                                                    |                                          | SATA HD Cable                 | 1.319,87 |
| Edifier M1300                                                      | 57,00                         |                                    |                                                                                                    |                                          | Novos Valores                 |          |
| <b>Edifier R18</b>                                                 | 86,00                         |                                    | <b>SYSPHERA</b>                                                                                                    | SCS                                      | Após Alocação Proporcional    | 69,10    |
| <b>Edifier R1000TCN</b>                                            | 48,00                         |                                    |                                                                                                    |                                          | <b>Parallel Printer Lable</b> | 1.242,48 |

**Figura 26 - Alocação de Dados**

• **Auditoria da Célula:** Sempre que for alterado algum dado do formulário, todas as informações sobre a alteração serão armazenadas em uma trilha de auditoria, bastando clicar em uma determinada célula e, a seguir, na opção Auditoria da Célula, para exibir todo o histórico de alterações realizadas na mesma.

| 1. VOLUME DE VENDAS                            |                                  |                                            |                               |                                                                                                   |                    |                   |                    |
|------------------------------------------------|----------------------------------|--------------------------------------------|-------------------------------|---------------------------------------------------------------------------------------------------|--------------------|-------------------|--------------------|
| <b>1. VOLUME DE VENDAS</b>                     |                                  |                                            |                               |                                                                                                   |                    |                   |                    |
| $\triangleright$ Loja N1<br>Páginas: Planejado | $\overline{\phantom{0}}$<br>2020 | $\overline{\phantom{a}}$                   |                               |                                                                                                   |                    |                   |                    |
|                                                | <b>Janeiro</b>                   | Trilha de Auditoria - Google Chrome        |                               |                                                                                                   |                    | -                 | $\Box$<br>$\times$ |
| <b>D</b> Todos Produtos                        | 7.858,00                         |                                            |                               | m demo.sysphera.com/SyspheraAnalistaWF/WebForm/Forms/PopupFormCellAuditingTrail.aspx?filtersText= |                    |                   |                    |
| $\blacksquare$ Cabos                           | 4.500,00                         | <b>Trilha de Auditoria</b>                 |                               |                                                                                                   |                    |                   |                    |
| <b>Cable Organizing Kit</b>                    | 493,40                           | <b>Data</b>                                | <b>Usuário</b>                | <b>Tipo</b>                                                                                       | Valor              | <b>Subtotal</b>   |                    |
| <b>Printer USB Cable</b>                       | 49,97                            | 22/03/2022 23:17:59<br>22/03/2022 22:41:09 | Aluno 01<br>Aluno 01          | Formulário<br>Formulário                                                                          | 364,87<br>51,00    | 1319,87<br>955,00 |                    |
| <b>Ethernet Cable</b>                          | 25.18                            | 22/03/2022 22:35:08                        | Aluno 01                      | Formulário                                                                                        | 904,00             | 904.00            |                    |
| <b>SATA HD Cable</b>                           | 1319,871007                      |                                            |                               |                                                                                                   |                    |                   |                    |
| <b>SCSI HD Cable</b>                           | 69,10                            |                                            |                               |                                                                                                   |                    |                   |                    |
| <b>Parallel Printer Cable</b>                  | 1.242,48                         |                                            |                               |                                                                                                   |                    |                   |                    |
| $\blacksquare$ Audio                           | 1.030,00                         |                                            |                               |                                                                                                   |                    |                   |                    |
| Auto falantes                                  | 621,00                           |                                            |                               |                                                                                                   |                    |                   |                    |
| Edifier X100                                   | 40,00                            |                                            |                               |                                                                                                   |                    |                   |                    |
| Edifier E1100                                  | 81,00                            |                                            |                               |                                                                                                   |                    |                   |                    |
| Edifier E3100                                  | 41,00                            | $\left\langle \right\rangle$               |                               |                                                                                                   |                    |                   | <b>F.</b>          |
| <b>Edifier M1550 5.1</b>                       | 82,00                            |                                            |                               |                                                                                                   |                    |                   |                    |
| Edifier M1300                                  | 57,00                            | SYSPHERA                                   |                               |                                                                                                   |                    |                   | <b>OK</b>          |
| <b>Edifier R18</b>                             | 86,00                            | שט,טט                                      | יטיט,טיטי<br><del>oo,oo</del> | uu,uu j                                                                                           | וטע,טט<br>דטיס,טיט | uu,uu             | טיטי,טיט           |

**Figura 27 - Auditoria da Célula**

• **Descrição da Célula:** Esta opção possibilita que você visualize informações de endereçamento da célula, como o registro de um membro de cada uma das dimensões existentes no modelo.

| 1. VOLUME DE VENDAS                                                          |             |                          |                                                                                                    |                                         |
|------------------------------------------------------------------------------|-------------|--------------------------|----------------------------------------------------------------------------------------------------|-----------------------------------------|
| <b>1. VOLUME DE VENDAS</b><br>$\triangleright$ Loja N1<br>Páginas: Planejado | $\sim$ 2020 | $\overline{\phantom{a}}$ | 6 Informações da Célula - Google Chrome<br>m demo.sysphera.com/SyspheraAnalistaWF/WebForm/Forms/PopupFormCellDescription.aspx?formID=90&row=5&co | $\Box$<br>$- \times$                    |
|                                                                              | Janeiro     | <b>Fevereiro</b>         | Informações da Célula                                                                                                    |                                         |
| Todos Produtos                                                               | 7.858,00    | 6.603,00                 | Descritivo da Conta:                                                                                                    |                                         |
| $\Box$ Cabos                                                                 | 4.500,00    | 3.245,00                 |                                                                                                    |                                         |
| <b>Cable Organizing Kit</b>                                                  | 493,40      | 357,00                   |                                                                                                    |                                         |
| <b>Printer USB Cable</b>                                                     | 849,97      | 615,00                   |                                                                                                    |                                         |
| <b>Ethernet Cable</b>                                                        | 525,18      | 80,00                    | <b>Membro</b><br><b>Dimensão</b>                                                                                                    | <b>ID Membro</b><br><b>Tipo</b>         |
| <b>SATA HD Cable</b>                                                         | 1.319,87    | 944                      | Volume de Vendas<br>Conta<br>Tempo<br>Fevereiro                                                                                                  | Membro<br>$\overline{2}$<br>Membro<br>Þ |
| <b>SCSI HD Cable</b>                                                         | 69,10       | 50,00                    | Cenário<br>Planejado                                                                                                    | Membro<br>$\overline{2}$                |
| <b>Parallel Printer Cable</b>                                                | 1.242,48    | 899,00                   | Entidade<br>Loja N1<br><b>SATA HD Cable</b>                                                                                                    | Membro<br>3<br>Membro<br>6              |
| $\blacksquare$ Audio                                                         | 1.030,00    | 1.030,00                 | Produto                                                                                                    |                                         |
| Auto-falantes                                                                | 621,00      | 621,00                   |                                                                                                    |                                         |
| Edifier X100                                                                 | 40,00       | 40,00                    |                                                                                                    |                                         |
| Edifier E1100                                                                | 81,00       | 81,00                    |                                                                                                    | $\sim$                                  |
| Edifier E3100                                                                | 41,00       | 41,00                    | Edição<br>Você possui permissão de escrita na célula.                                                                                            |                                         |
| <b>Edifier M1550 5.1</b>                                                     | 82,00       | 82,00                    |                                                                                                    |                                         |
| Edifier M1300                                                                | 57,00       | 57,00                    |                                                                                                    |                                         |
| <b>Edifier R18</b>                                                           | 86,00       | 86,00                    |                                                                                                    |                                         |
| <b>Edifier R1000TCN</b>                                                      | 48,00       | 48,00                    |                                                                                                    |                                         |
| Edifier R231T                                                                | 89.00       | 89,00                    | <b>SYSPHERA</b>                                                                                                    | OK                                      |

**Figura 28 - Descrição da Célula**

• **Expressão:** Esta opção faz com que seja possível executar expressões de fórmulas no contexto de um único formulário.

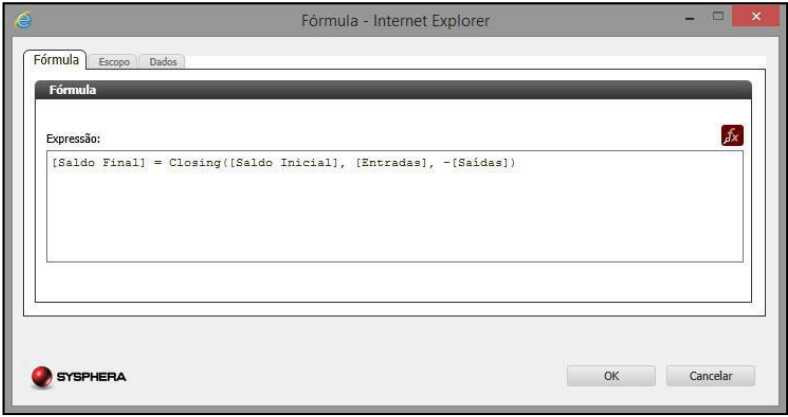

**Figura 29 - Expressão**

• **Formulários:** Esta opção permite que sejam visualizados outros formulários que possuam o mesmo contexto da célula selecionada.

| Loja N1<br>Páginas: Planejado | 2020           | v                                       |          |                          |
|-------------------------------|----------------|-----------------------------------------|----------|--------------------------|
|                               | <b>Janeiro</b> | Fevereiro                               | Março    | Abril                    |
| Todos Produtos                | 7,858,00       | 6.603,00                                | 6.596,00 | 6.615.00                 |
| D Cabos                       | 4.500.00       | 3.245.00<br>Copiar Dados                | 3.238.00 | 3.257,00                 |
| Cable Organizing Kit          |                | A Ajustar Dados                         | 357,00   | 357,00                   |
| <b>Printer USB Cable</b>      | Congelar       | Alocação de Dados                       | 615,00   | 615,00                   |
| <b>Ethernet Cable</b>         |                | 5. Descongelar                          | 392,00   | 392,00                   |
| SATA HD Cable                 | 1.31           | Auditoria da Célula<br>Descrição Célula | 925,00   | 944.00                   |
| <b>SCSI HD Cable</b>          |                | Detalhes Célula                         | 50,00    | 50,00                    |
| <b>Parallel Printer Cable</b> | 1.24 Expressão | Detaihes Valor Célula                   | 899,00   | 899,00                   |
| <b>D</b> Audio                | 1.05<br>Dnill  | Limpar célula(s)                        | 1.030,00 | 1.030,00                 |
| Auto-falantes                 |                | <sup>6</sup> Lista de Formulários ▶     |          | 1. Volume de Vendas 1,00 |
| Edifier X100                  | 40,00          | 40,00                                   | 40.00    | 40,00                    |

 **Figura 30 - Formulários**

### **Exercícios**

#### <span id="page-37-0"></span>**Exercício 05 – Utilizar o formulário de cubo**

- **1.** Copie os dados da planilha de treinamento e cole no formulário de cubo.
- **2.** Selecione um grupo de células e faça um ajuste de valores, por exemplo, +100.
- **3.** Faça uma alocação de dados para que a soma do valor dos produtos de uma de suas filiais totalize R\$ 50.000,00.
- **4.** Modifique alguns dados em seu formulário e identifique a diferença de cores das células.
- **5.** Selecione uma célula e insira um detalhamento.
- **6.** Selecione uma célula e insira um detalhamento valorado.
- **7.** Consulte a auditoria de uma célula do formulário de cubo.

#### **Resumo da lição**

Agora você já está apto a:

- Inserir e salvar dados em formulários de cubo
- Utilizar os botões de ação dos formulários

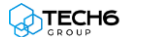

# <span id="page-38-0"></span>**Capítulo 05: Utilizando Formulários de Dados**

## **Visão Geral**

O Formulário de Dados recebe esse nome, porque os formulários são definidos através da estrutura de uma tabela de dados. Esta interface possui colunas fixas, mas não oferece restrições em relação à quantidade de linhas armazenadas, sendo ideal à captura de informações com um detalhamento além do permitido pelo modelo dimensional.

## **Objetivos deste capítulo**

Ao final deste capítulo, você será capaz de:

- Conhecer os 3 tipos de formulários de dados existentes
- Inserir e salvar dados em formulários de dados

### **Lições deste capítulo**

• Lição 06: Utilizando Formulários de Dados

## **Exemplo Prático**

Existem diversas informações que fazem parte do seu planejamento, mas que não se encaixam no formato exigido pelo modelo dimensional, seja pelo assunto ou pelo nível de detalhe que precisamos armazenar.

Estas informações podem ser desde solicitações de compra de bens de capital, como móveis e computadores, registros detalhados de pedidos de compra, notas fiscais que justificam um reembolso de despesa, até toda a parametrização das entradas e saídas de informação entre os sistemas existentes. Para estas necessidades de armazenamento, o gestor do orçamento define e disponibiliza para você, formulários de dados para o preenchimento e armazenamento das informações que complementam o orçamento.

## <span id="page-39-0"></span>**Visão Geral da Lição**

O formulário de dados não possui as mesmas ferramentas do formulário de cubo visto anteriormente, pois sua finalidade é a visualização e inserção de dados. Nesta lição você irá conhecer a interface e a utilização do formulário de dados, onde irá visualizar, inserir e salvar informações.

## **Objetivos da Lição**

Após esta lição, você estará apto a:

• Inserir e salvar dados em formulários de dados

## **Termos utilizados nesta lição**

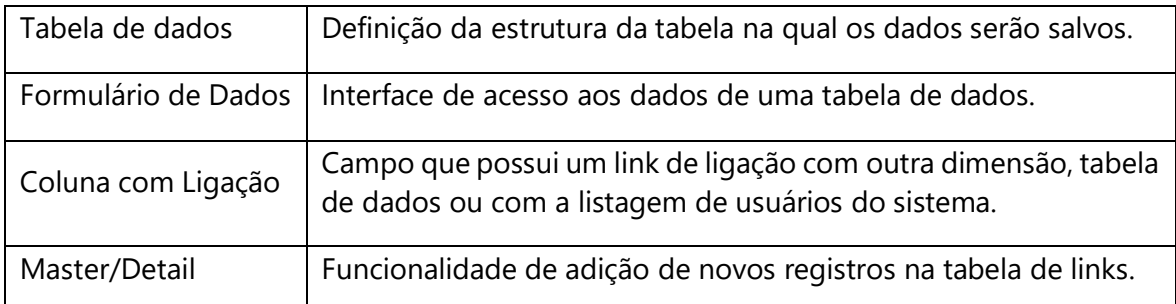

#### <span id="page-40-0"></span>**Utilizando Formulários de Dados**

O Formulário de Dados está acessível ao usuário somente através de tarefas em sua tela inicial. Ao abrir a tarefa, você será direcionado à tela do formulário relacionado, onde as informações deverão ser inseridas e salvas. Após terem sido salvas, as informações poderão ser visualizadas, editadas e alteradas se necessário.

A navegação no formulário de dados é bastante simples e a disposição das opções pode variar conforme a formatação utilizada pelo gestor na criação do formulário. Sua estrutura é composta basicamente por páginas (item 01), colunas (item 02) e linhas (item 03).

| ⊟<br>SYSPHERR                  | 11:3.2111.2604       | $\bigcirc$ <sub>H</sub> Lançamentos de Despesas | ₽<br>ហ     |
|--------------------------------|----------------------|-------------------------------------------------|------------|
| LANCAMENTOS DE DESPESAS        |                      |                                                 | <b>ECM</b> |
| <b>LANÇAMENTOS DE DESPESAS</b> |                      |                                                 |            |
| Páginas: Loja N1               | Aluguel<br>$\ddot{}$ | $\overline{\phantom{a}}$                        |            |
| <b>Tipo</b>                    | <b>Data</b>          | Descrição                                       | ∍<br>Valor |
| Boleto                         |                      | 15/04/2022 Pagamento Aluguel Referente a Abril  | 6.509,00   |
| Boleto                         |                      | 3<br>15/04/2022 Condomínio Referente a Abril    | 1.265,00   |
|                                |                      |                                                 | 周日         |
|                                |                      |                                                 |            |

**Figura 31 - Formulário de Dados**

#### <span id="page-40-1"></span>**Funcionalidades do Formulário de Dados**

- **Adicionar linhas ao formulário:** A adição de linhas ocorre automaticamente, cada vez que você clicar na última linha do formulário.
- **Excluir linhas do formulário:** Para excluir uma linha, basta selecioná-la e clicar no botão Remover Registro (-), no final da página do formulário. A exclusão será efetivada quando o formulário for salvo.
- **Ordenar informações**: Para ordenar as informações do formulário, basta clicar no cabeçalho da respectiva coluna.

| Data. | <b>Descrição</b>                               | <b>Valor</b> |  |
|-------|------------------------------------------------|--------------|--|
|       | 15/04/2022 Pagamento Aluguel Referente a Abril | 6.509.00     |  |
|       | 15/04/2022 Condomínio Referente a Abril        | 1.265.00     |  |

**Figura 32 - Ordenar Informações**

• **Coluna Arquivo:** Esta opção permite que um arquivo seja anexado à linha, como um recibo ou nota fiscal, por exemplo. Ao clicar no botão de anexar arquivo "^", o sistema exibirá uma janela pop-up para seleção do arquivo.

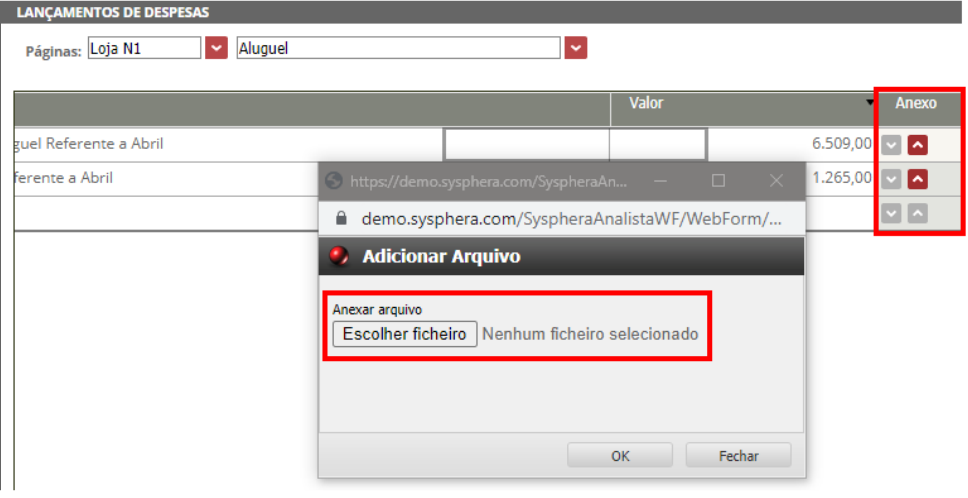

**Figura 33 - Anexar Arquivo**

• **Coluna com Ligação:** Este tipo de coluna possui uma ligação com outra Dimensão, Tabela de Dados ou com a listagem de usuários do sistema. Os dados da ligação são exibidos em uma ComboBox para seleção, evitando erros de digitação. No exemplo abaixo, tempos uma coluna com o Tipo de despesa feita.

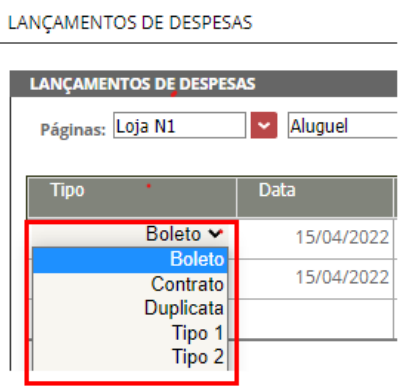

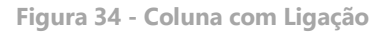

• **Coluna Master/Detail**: Em colunas que possuem ligações com outro formulário de dados, é possível adicionar um link Master/Detail. Com isto, você poderá acessar o formulário Master para preenchimento de novas opções que, ao voltar ao formulário Details, já estarão disponíveis para seleção.

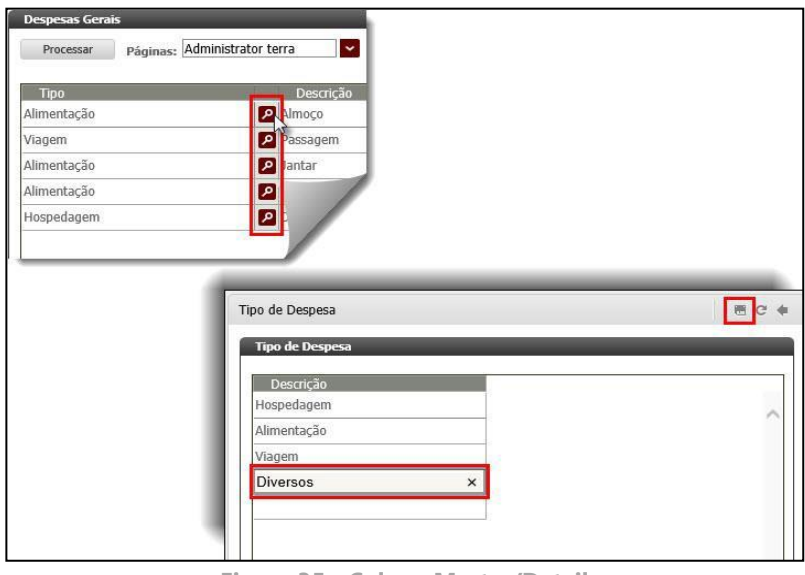

**Figura 35 - Coluna Master/Detail**

• **Páginas:** Esta opção permite que você navegue entre as páginas do formulário, como neste exemplo, em que foi criada uma página para as despesas gerais de cada colaborador.

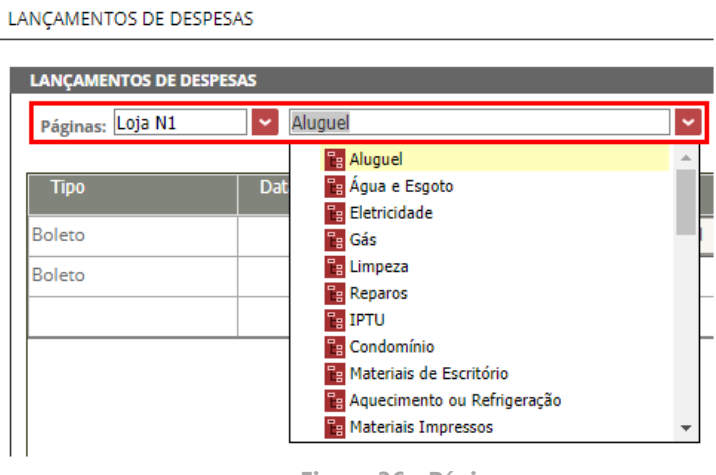

- **Figura 36 - Páginas**
- **Paginação:** A finalidade desta opção é possibilitar que você alterne entre as páginas de um mesmo formulário, utilizando-se os botões de navegação específicos.

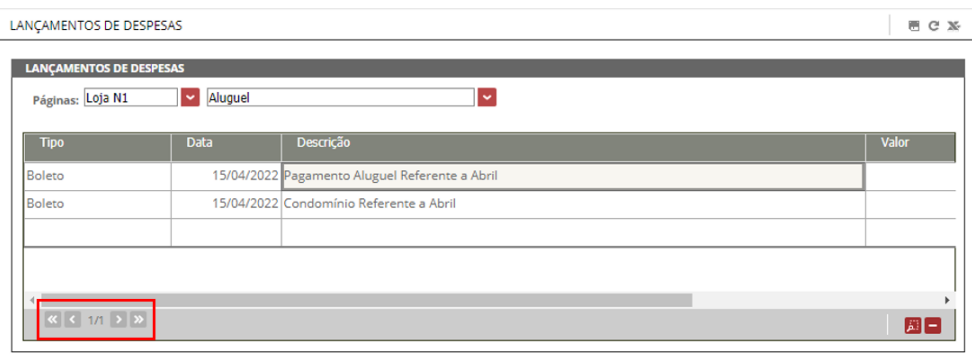

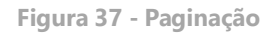

#### **Outros Tipos de Formulários de Dados**

Ainda podemos realizar o lançamento das despesas de duas outras maneiras, através dos formulários de dados em formato de Janela e em formato de Painel, como mostrado abaixo nas duas imagens.

#### **Lançamento em Janela**

| ╒             | SYSPHERR<br>11.3.2111.2604                                                 | the Lançamentos de Despesas Janela |                   |                        |                                                     |           |          |       | ₿ | $\sqrt{1}$<br><b>AL</b> |
|---------------|----------------------------------------------------------------------------|------------------------------------|-------------------|------------------------|-----------------------------------------------------|-----------|----------|-------|---|-------------------------|
| <b>INÍCIO</b> |                                                                            |                                    |                   |                        |                                                     |           |          |       |   |                         |
| لطا<br>Salvar | ाणि<br>$\varDelta$ Limpar<br>Excluir<br>Auditoria <b>III</b> Excluir Todos | Ĝ<br>❹<br>Colar<br>Copiar          | X∄<br>Excel       | Filtros                | $\mathsf{\overline{X}}$ Limpar filtros<br>Atualizar |           |          |       |   |                         |
|               | <b>FORMULÁRIO</b>                                                          | ÁREA DE TRANSFERÊNCIA              | <b>INTEGRAÇÃO</b> |                        | <b>FILTRO</b>                                       |           |          |       |   |                         |
|               | Conta                                                                      | <b>Tipo</b>                        | <b>Data</b>       |                        |                                                     | Descrição | Valor    | Anexo |   |                         |
| Aluguel       |                                                                            | $\vee$ Boleto                      | 15/04/2022        |                        | Pagamento Aluguel Referente a Abril                 |           | 6.509,00 |       |   |                         |
| Aluguel       |                                                                            | <b>Boleto</b>                      | 15/04/2022        |                        | Condomínio Referente a Abril                        |           | 1.265,00 |       |   |                         |
| Água e Esgoto |                                                                            | <b>Boleto</b>                      | 14/04/2022        | Conta de Água e Esgoto |                                                     |           | 195,00   |       |   |                         |
|               |                                                                            |                                    |                   |                        |                                                     |           |          |       |   |                         |
|               |                                                                            |                                    |                   |                        |                                                     |           |          |       |   | Páginas                 |

**Figura 38 - Formulário de Dados com Lançamento em Janela**

#### **Barra de Botões Padrão: Lançamento em Janela**

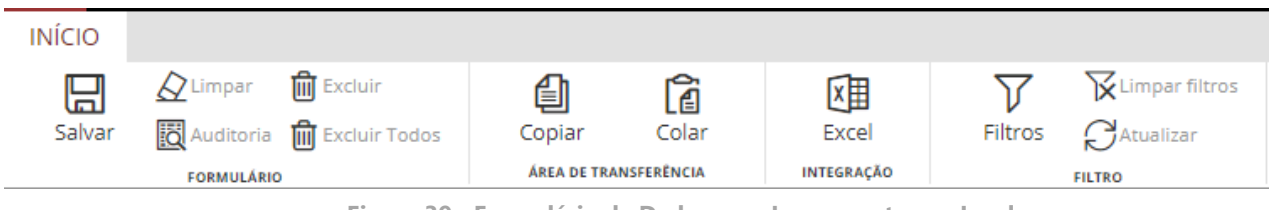

**Figura 39 - Formulário de Dados com Lançamento em Janela**

Os botões de ação da tela de lançamento em formato de janela ficam dispostos na faixa de opções acima dos campos de lançamento do formulário.

- Salvar, salva os dados lançados no formulário.
- Limpar, limpa os dados não salvos, que estão presentes no formulário.
- Excluir, exclui os dados selecionados, inclusive do banco de dados.
- Excluir Todos, exclui os dados selecionados, inclusive do banco de dados.
- Copiar, copia os dados selecionados.
- Colar, cola os dados copiados.
- Excel, abre o referido formulário no Excel, necessário ter instalado o Excel Add-in.
- Filtro, habilita o uso de filtros.
- Limpar Filtro, limpa os filtros, retornando todos os dados.
- Atualizar, atualiza os registros do formulário trazendo apenas valores salvos.

#### **Lançamento em Painel**

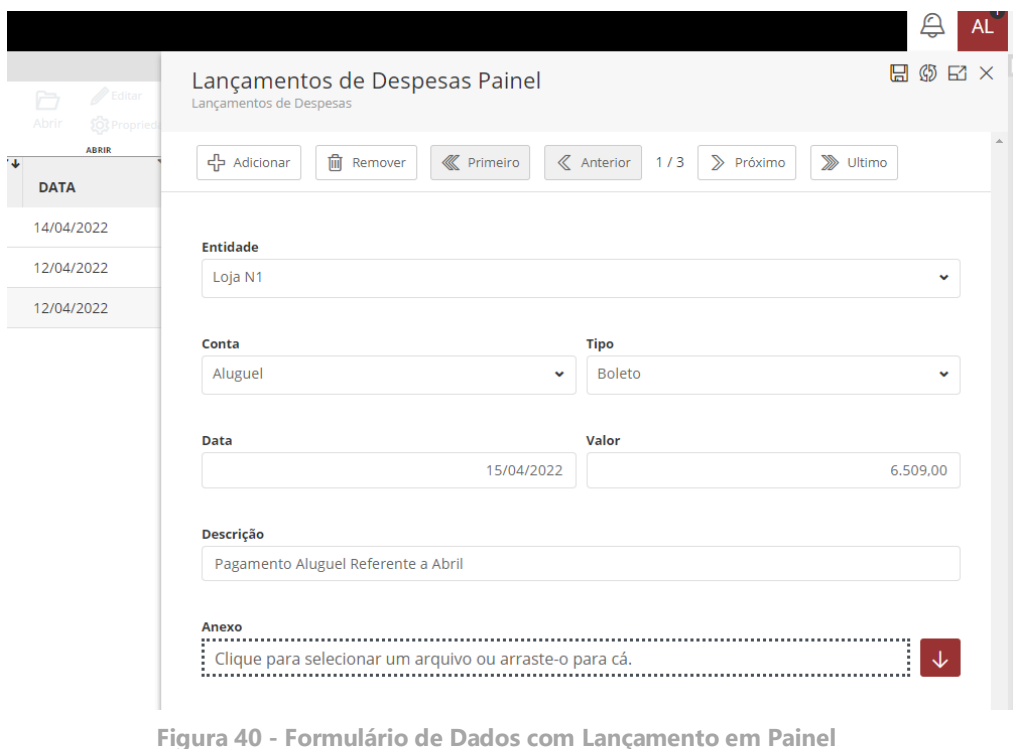

#### **Barra de Navegação: Lançamento em Painel**

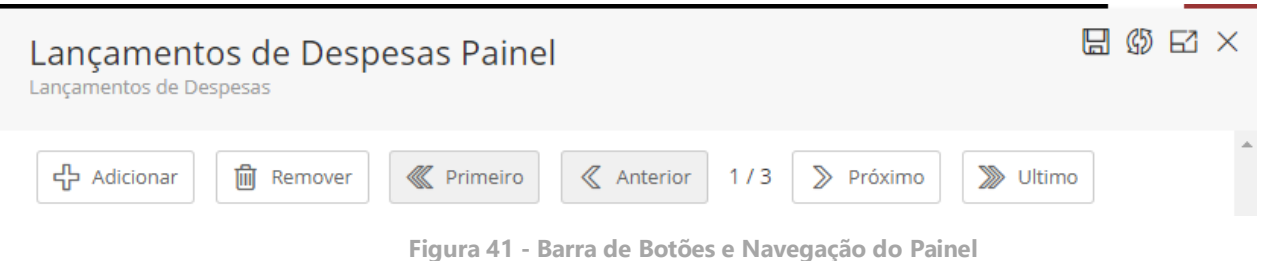

Os botões de ação da tela de lançamento em formato de painel ficam dispostos no canto superior direito, enquanto que os botões de navegação ficam dispostos acima dos campos do painel.

- Salvar, salva os dados lançados no formulário.
- Limpar, limpa os dados não salvos, que estão presentes no formulário.
- Maximizar, maximiza o formulário colocando-o em formato de tela inteira.
- Fechar, fecha o formulário.
- Adicionar, abre a adição de um novo registro.
- Remover, remove o registro selecionado (exibido).
- Primeiro, acessa o primeiro registro.
- Anterior, acessa o registro anterior, com base na posição que está.
- Próximo, acessa o próximo registro, com base na posição que está.
- Último, acessa o último registro.

### **Exercícios**

#### <span id="page-45-0"></span>**Exercício 06 – Utilizar o formulário de dados**

- **1.** Acesse uma tarefa de formulário de dados.
- **2.** Insira dados no formulário e salve as alterações.
- **3.** Clique na coluna Master/Detail e adicione uma nova opção.
- **4.** Retorne ao formulário e selecione a opção criada na Coluna com Ligação.

## **Resumo da lição**

Agora você já está apto a:

• Inserir e salvar dados em formulários de dados

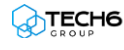

# <span id="page-46-0"></span>**Capítulo 06: Utilizando Relatórios**

## **Visão Geral**

Os relatórios do T6C Planning são ferramentas de análise que possibilitam a visualização dos resultadosfinanceiros, de vendas e estoque, dentre outros, auxiliando na tomada de decisões de forma clara eprecisa. Neste capítulo você conhecerá as principais funcionalidades dos relatórios Planning e aprenderá a utilizar essa ferramenta indispensável em suas atividades diárias.

### **Objetivos deste capítulo**

Ao final deste capítulo, você será capaz de:

- Utilizar relatórios
- Parametrizar relatórios

### **Lições deste capítulo**

• Lição 07: Utilizando Relatórios

### **Exemplo Prático**

Além de informar os detalhes do planejamento da sua loja à gestão da companhia, existem diversas informações que você necessita para executar suas tarefas do dia a dia, como o resultado das vendas por cada setor, indicadores de desempenho por vendedor e atingimento de metas em indicadores de gestão.

Para este tipo de atividade você tem disponíveis alguns relatórios que apresentam em uma visão única e parametrizável – combinando em tabelas, gráficos e outros recursos de apresentação – todas as informações que você necessita para o desempenho de suas atividades.

## <span id="page-47-0"></span>**Visão Geral da Lição**

Neste capítulo você conhecerá a interface dos relatórios e as opções de exibição, utilização e parametrização, de forma simples e prática.

## **Objetivos da Lição**

Após esta lição, você estará apto a:

- Utilizar relatórios
- Parametrizar relatórios

## **Termos utilizados nesta lição**

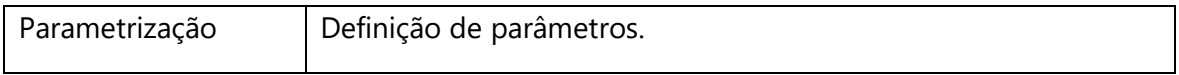

#### **Utilizando Relatórios**

A listagem de relatórios disponíveis está acessível através da pasta Relatórios, onde você irá selecionar e abrir o relatório desejado.

| Ξ<br><b>INÍCIO</b>                                  | SYSPHERR<br>VISUALIZAR                               | <b>Explorer</b><br><b>INTEGRAÇÃO</b> |   |                            |       |            |           |           |
|-----------------------------------------------------|------------------------------------------------------|--------------------------------------|---|----------------------------|-------|------------|-----------|-----------|
| <b>SL<sup>I</sup> Exportant</b><br><b>P</b> mporter | <b><i><u>Osponnac</u></i></b><br>En Contie de dados: | <b>XIII</b> Excel                    |   |                            |       |            |           |           |
| INTEGRAÇÃO                                          | RELATÓRIO                                            | <b>EXCEL</b>                         |   |                            | $T +$ | $T +$      | ÷         |           |
| $\Box$ Favoritos                                    |                                                      |                                      |   | <b>NOME</b>                | DATA  |            | TIPO      | DESCRIÇÃO |
| $\Box$ Recentes<br>v → Sysphera                     |                                                      |                                      | 図 | Demonstrativo de Resultado |       | 24/06/2019 | Relatório |           |
|                                                     | ▼ 1. Treinamento                                     |                                      |   |                            |       |            |           |           |
|                                                     | $\triangleright$ Formulários                         |                                      |   |                            |       |            |           |           |
|                                                     | 1. Premissas de Receita                              |                                      |   |                            |       |            |           |           |
|                                                     | 2. Premissas de Despesa                              |                                      |   |                            |       |            |           |           |
|                                                     | 户3. Resultados                                       |                                      |   |                            |       |            |           |           |
|                                                     | 合 4. Formulários de Dados                            |                                      |   |                            |       |            |           |           |
|                                                     | $\triangleright$ Relatórios                          |                                      |   |                            |       |            |           |           |
|                                                     | □ Treinamento                                        |                                      |   |                            |       |            |           |           |

 **Figura 42 - Acessar Relatórios**

#### <span id="page-48-0"></span>**Barra de Opções do Relatório**

A visualização do relatório selecionado apresenta, além de seu conteúdo, a barra de opções disponíveis para auxiliar a navegação e a utilização do relatório.

|                                                                                                    | DEMONSTRATIVOS FINANCEIROS CONSOLIDADOS |                  |          |              |             |          |              |         |                 |          |                 |                 | 8000            |  |
|----------------------------------------------------------------------------------------------------|-----------------------------------------|------------------|----------|--------------|-------------|----------|--------------|---------|-----------------|----------|-----------------|-----------------|-----------------|--|
| Cenário Base: Planejado<br>Ano: 2020<br>$\mathbf{v}$<br>Entidade: Loja N1<br>$\check{ }$<br>$\check{~}$<br>View Report                                                                                                  |                                         |                  |          |              |             |          |              |         |                 |          |                 |                 |                 |  |
| 6<br>3<br>5<br>$\odot$<br>咼<br>日<br>$\rightarrow$<br>$\mathbf{1}$<br>ااا<br>of 1<br>$\triangleright$<br>100%<br>$\check{ }$<br>Find   Next<br>$\checkmark$                                                              |                                         |                  |          |              |             |          |              |         |                 |          |                 |                 |                 |  |
| Demonstrativos Financeiros Consolidados                                                                                                    |                                         |                  |          |              |             |          |              |         |                 |          |                 |                 | <b>SYSPHERA</b> |  |
| Cenário: Planejado Entidade: Loja N1 Ano: 2020                                                                                                    |                                         |                  |          |              |             |          |              |         |                 |          |                 |                 |                 |  |
|                                                                                                    |                                         |                  |          |              |             |          |              |         |                 |          |                 |                 |                 |  |
|                                                                                                    |                                         |                  |          |              |             |          |              |         |                 |          |                 |                 |                 |  |
|                                                                                                    | <b>Janeiro</b>                          | <b>Fevereiro</b> | Marco    | <b>Abril</b> | <b>Maio</b> | Junho    | <b>Julho</b> | Agosto  | <b>Setembro</b> | Outubro  | <b>Novembro</b> | <b>Dezembro</b> | 2020            |  |
|                                                                                                    | 666.432                                 | 666.366          | 666.372  | 666.486      | 666.414     | 666.064  | 666.064      | 666.064 | 666.064         | 666.064  | 666.064         | 666.064         | 7.994.518       |  |
|                                                                                                    | 79.972                                  | 79,964           | 79,965   | 79,978       | 79,970      | 79,928   | 79,928       | 79,928  | 79,928          | 79,928   | 79,928          | 79,928          | 959.342         |  |
|                                                                                                    | 586.460                                 | 586.402          | 586,407  | 586,508      | 586,444     | 586.136  | 586.136      | 586.136 | 586.136         | 586,136  | 586.136         | 586.136         | 7.035.176       |  |
|                                                                                                    | 393.290                                 | 393.264          | 393.261  | 393.306      | 393.278     | 393.147  | 393.147      | 393.147 | 393.147         | 393,147  | 393.147         | 393.147         | 4.718.431       |  |
|                                                                                                    | 193.170                                 | 193.138          | 193.146  | 193,201      | 193.166     | 192.989  | 192,989      | 192.989 | 192.989         | 192.989  | 192.989         | 192.989         | 2.316.745       |  |
|                                                                                                    | $\circ$                                 | $\circ$          | $\circ$  | $\circ$      | $\circ$     | $\circ$  | $\mathbf{O}$ | $\circ$ | $\circ$         | $\circ$  | $\circ$         | $\circ$         | $\Omega$        |  |
|                                                                                                    | $\circ$                                 | $\mathbf{0}$     | $\Omega$ | $\circ$      | $\circ$     | $\circ$  | $\mathbf{O}$ | $\circ$ | $\Omega$        | $\circ$  | $\circ$         | $\Omega$        | $\Omega$        |  |
| Demonstração dos Resultados do Exercício<br><b>Faturamento Bruto</b><br>$(\cdot)$ IVA<br>Vendas Líquidas<br>$(-)$ CPV<br>Lucro Operacional<br>(-) Despesas Indiretas<br>Despesas Administrativas<br>Despesas de Pessoal | $\mathbf{0}$                            | $\circ$          | $\circ$  | $\theta$     | $\circ$     | $\Omega$ | $\bullet$    | $\circ$ | $\Omega$        | $\Omega$ | $\circ$         | $\circ$         | $\mathbf{O}$    |  |

**Figura 43 - Barra de Opções do Relatório**

- **Páginas (item 01):** Esta opção facilita a identificação do total de páginas do relatório e a navegação entre as páginas.
- **Atualizar (item 02):** Este botão permite que o usuário atualize a página de relatórios para verificar a presença de dados mais atualizados.
- **Volta ao Relatório Pai (item 03):** Este botão permite que o usuário acesse o Relatório Pai (quando houver um).
- **Zoom (item 04):** Esta opção permite que o tamanho da imagem visualizada seja aumentado ou diminuído em relação ao percentual padrão de 100%.
- **Exportar (item 05):** Os relatórios Planning podem ser exportados para o computador do usuário em diversos formatos para consulta e visualização.
- **Imprimir (item 06):** Este botão abre a tela de diálogo imprimir, nela o usuário pode configurar o tamanho da página e a orientação (Retrato ou Paisagem).
- **Pesquisa (item 07):** Ao inserir uma informação na caixa de pesquisa e clicar nos campos Find e Next, o sistema executa a pesquisa em todo o relatório, sinalizando o conteúdo localizado.
- **Ocultar Barra de Ferramentas e Parâmetros (item 08):** Aqui temos dois botões: o da esquerda, oculta a barra de botões padrão; o segundo, o da direita, oculta a barra de parâmetros.

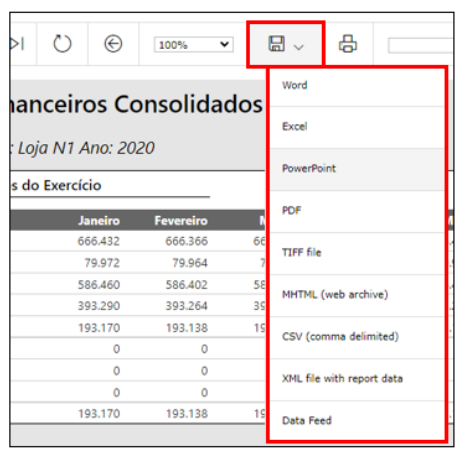

**Figura 44 - Exportar Relatório**

- **Atualizar (item 05):** Esta opção atualiza os dados do relatório.
- **Imprimir (item 06):** Imprime o relatório.
- **Botão Parâmetros (item 07):** Abre a tela de parametrização do relatório.

#### <span id="page-49-0"></span>**Parametrização de Relatórios**

Ao clicar no botão Parâmetros, as coordenadas dos relatórios podem ser modificadas através de seleção de campos, filtrando as informações que serão exibidas, pois esta parametrização tem apenas efeito de filtros. Para visualizar o relatório após a parametrização, você deverá clicar no botão View Report.

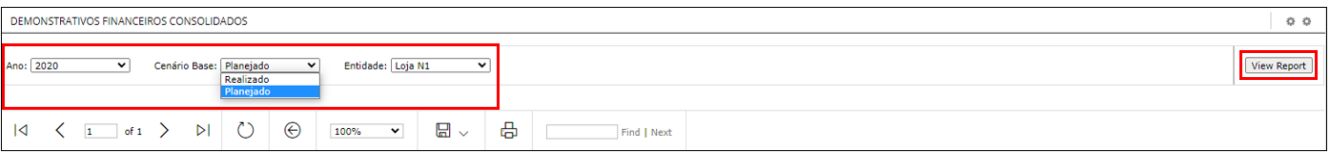

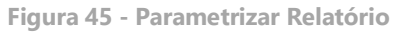

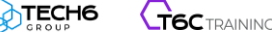

## **Exercícios**

#### <span id="page-50-0"></span>**Exercício 07 – Utilizar relatórios**

- **1.** Abra um relatório de sua listagem.
- **2.** Digite no campo de Pesquisa o nome de um item do relatório e observe o resultado da pesquisa.
- **3.** Clique no botão Parâmetros.
- **4.** Selecione outra filial, clique em View Report e observe os resultados.

## **Resumo da lição**

Agora você já está apto a:

- Utilizar relatórios
- Parametrizar relatórios

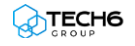

# 7

# <span id="page-51-0"></span>**Capítulo 07: Conhecendo a Integração com Excel e Power BI**

## **Visão Geral**

Os Add-ins ou complementos, são aplicativos desenvolvidos para serem incorporados a determinados softwares, estendendo a eles a utilização de seus recursos.

O T6C Planning possui um Add-in para instalação no Excel, através do qual você poderá utilizar os recursos integrados do Ambiente Planning diretamente em planilhas, interagindo com tarefas e formulários eacessando as informações do seu planejamento financeiro via Excel.

## **Objetivos deste capítulo**

Ao final deste capítulo, você será capaz de:

- Instalar o Excel Add-in
- Efetuar login no Excel Add-in
- Interagir com tarefas através da integração com o Excel
- Publicar dados através da integração com o Excel
- Interagir com formulários através da integração com o Excel
- Acessar Relatórios desenvolvidos no Power BI

## **Lições deste capítulo**

• Lição 08: Conhecendo a Integração com o Excel

## **Exemplo Prático**

Apesar de todo o esforço feito durante o projeto para atender suas necessidades de consumo de informação, sempre haverá demandas que não foram previstas ou que são variáveis por natureza. Além disso, eventualmente você necessita ter a flexibilidade de trabalhar no planejamento mesmo sem estar conectado à rede da empresa no momento.

Para estes casos você tem disponível a integração Planning com o Excel, que combina a segurança e confiabilidade das informações armazenadas no servidor com a flexibilidade e disponibilidade das planilhas Excel.

Desta forma você tem duas maneiras de ter acesso à sua informação com a mesma facilidade e qualidade, independentemente de seu acesso ser feito através do browser ou de uma planilha.

Além do Excel, usuários Planning tem acesso também a visualização de relatórios desenvolvidos no Power BI, através da integração com o referido software.

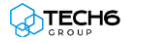

## <span id="page-53-0"></span>**Lição 08: Conhecendo a Integração com o Excel**

### **Visão Geral da Lição**

Após o Add-in do Excel ter sido instalado pelo administrador do sistema, você terá acesso à utilização integrada do T6C Planning dentro do Excel. Nesta lição você conhecerá as facilidades desta integração e aprenderá como interagir com suas atividades através do Excel Add-in.

## **Objetivos da Lição**

Após esta lição, você estará apto a:

- Instalar o Excel Add-in
- Efetuar login no Excel Add-in
- Interagir com tarefas através da integração com o Excel
- Publicar dados através da integração com o Excel
- Interagir com formulários através da integração com o Excel

### **Termos utilizados nesta lição**

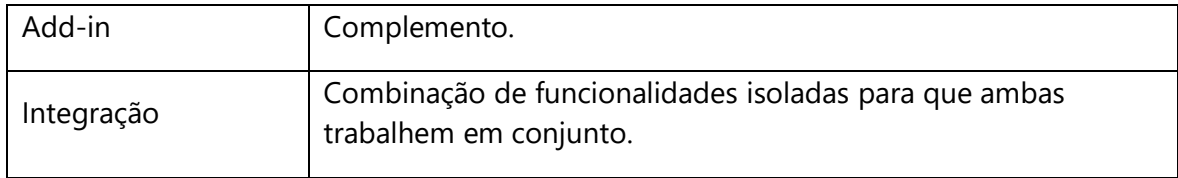

#### **Instalando o Excel Add-in**

Para que você tenha acesso aos formulários do T6C Planning dentro do Excel é necessário a instalação de um plugin. Neste tópico veremos o passo-a-passo dessa instalação, durante o momento de instalação mantenha o Excel fechado.

- 1. No T6C Planning clique no botão navegador, em seguida escolha a opção **EXPLORER**.
- 2. No menu **EXPLORER**, clique em **NAVEGADOR**.
- 3. Dentro do ambiente Navegador do Explorer, clique na guia **INTEGRAÇÃO**.
- 4. Clique no ícone do **EXCEL**, como mostrado na imagem.
- 5. Após clicar no canto inferior esquerdo aparecerá um botão **ExcelAddInInstaller.exe** clique nele para iniciar a instalação do Excel Add-in (antes disso feche todas as janelas de Excel que estão abertas), veja figura abaixo.

| Ξ<br>SYSPHERR<br>11.3.2111.2604     | <b>Q</b> Explorer           |                             |                  |                 |                               |                  |      |              | $\mathbb{Q}$<br>₿<br><b>AL</b> |
|-------------------------------------|-----------------------------|-----------------------------|------------------|-----------------|-------------------------------|------------------|------|--------------|--------------------------------|
| <b>INÍCIO</b><br><b>VISUALIZAR</b>  | <b>INTEGRAÇÃO</b>           |                             |                  |                 |                               |                  |      |              |                                |
| <b>LIJ</b> Exportar<br>B            | <b><i>C</i></b> Relatórios  | <b>G</b> Atualizar          | $x \equiv$ Excel | E Execução      |                               |                  |      |              |                                |
| Importar<br>Fonte de dados          | <b><i>Report Server</i></b> |                             |                  |                 |                               |                  |      |              |                                |
| <b>INTEGRAÇÃO</b>                   | <b>RELATÓRIO</b>            |                             | <b>EXCEL</b>     | <b>FÓRMULAS</b> |                               |                  |      |              |                                |
| Favoritos                           |                             |                             |                  | $T +$           | $T +$<br>$\ddot{\phantom{1}}$ |                  | $T+$ | $T +$        | $T+$                           |
| <b>P</b> Recentes                   |                             | <b>NOME</b>                 |                  | <b>DATA</b>     | <b>TIPO</b>                   | <b>DESCRIÇÃO</b> |      | <b>CÓDIC</b> | <b>ORDE AUTOR</b>              |
| $\vee$ $\Box$ Sysphera              | ◻                           | <b>Treinamento Analista</b> |                  | 22/04/2020      | Pasta                         |                  |      | 118          | Administrator (a               |
| ▶ Treinamento Analista              |                             |                             |                  |                 |                               |                  |      |              |                                |
| <b>I</b><br>ExcelAddinInstaller.exe | $\wedge$                    |                             |                  |                 |                               |                  |      |              | Mostrar tudo<br>$\times$       |

**Figura 46 - Tela de Integração e Download do Excel Add-In**

6. Ao abrir a janela de instalação, clique no botão **INSTALAR**, como mostra a figura abaixo.

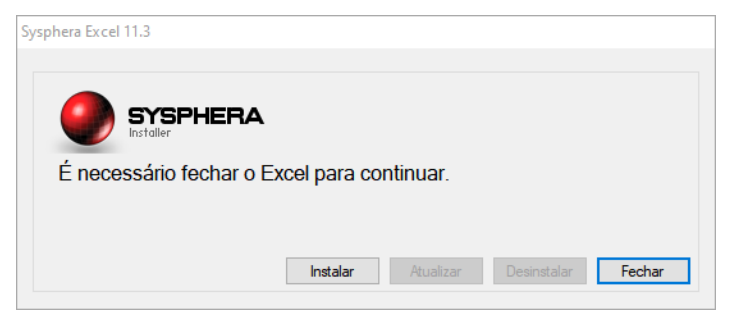

**Figura 47 - Tela de Instalação do Excel Add-In**

#### <span id="page-54-0"></span>**Efetuando login no Excel Add-in**

Ao abrir o Excel após o Add-in ter sido instalado, você verá no cabeçalho o menu do T6C Planning, no qual encontram-se as opções disponíveis, como o botão de login.

Ao clicar no botão de login, será exibida uma janela pop-up onde deverá ser inserido o endereço do servidor, e a seguir, informados os seus dados de acesso.

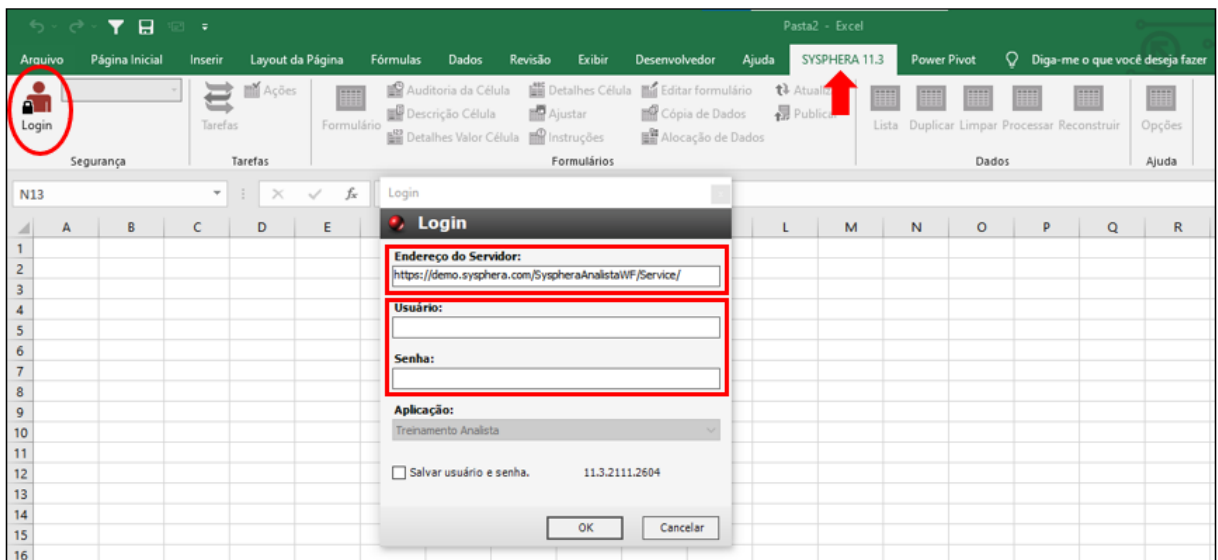

**Figura 48 - Login Excel Add-in**

#### <span id="page-55-0"></span>**Interagindo com tarefas através da integração com o Excel**

A interação com tarefas em formulários através da integração com o Excel é bastante simples e repleta de possibilidades de inserção de fórmulas e dados.

Ao efetuar login no Excel Add-in, o botão de tarefas será exibido no cabeçalho, juntamente com o número de tarefas do usuário. Ao clicar no botão, será exibida uma janela pop-up com a lista de tarefas.

Caso haja alguma tarefa prestes a vencer, haverá um sinal amarelo ao lado do total de tarefas. Se houver alguma tarefa vencida, o sinal exibido será vermelho. Tarefas dentro do prazo não são sinalizadas.

Assim como na execução de tarefas no T6C Planning, ao selecionar uma tarefa na lista de tarefas do Excel Add-in e clicar em Ok, você será direcionado ao formulário da respectiva tarefa.

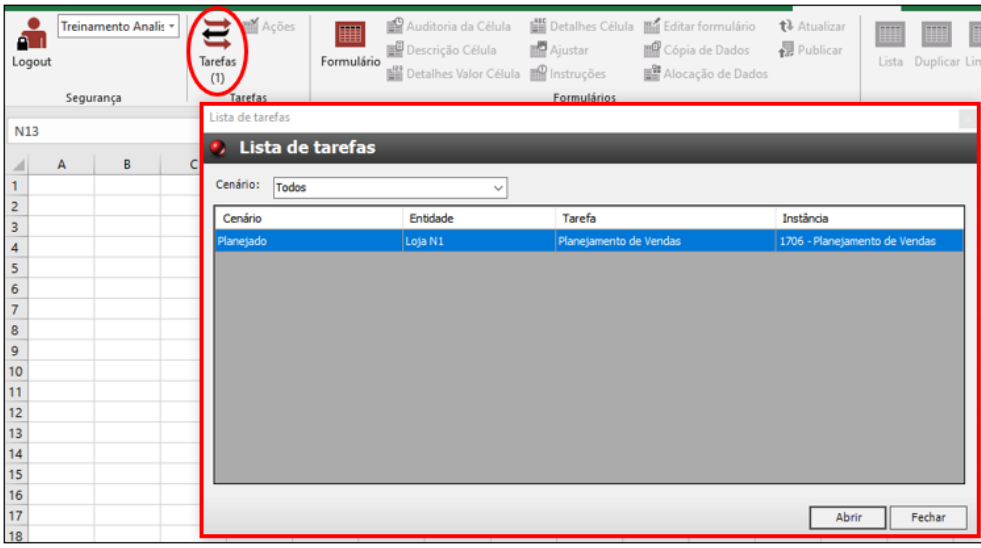

**Figura 49 - Lista de Tarefas Excel Add-in**

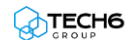

#### <span id="page-56-0"></span>**Publicando dados através da Integração com o Excel**

Sempre que uma ação for executada nos formulários via Excel Add-in, você deverá publicar os dados para que eles sejam atualizados no T6C Planning, clicando na opção Publicar do botão Formulários. Caso você clique em Salvar ao invés de Publicar, o formulário será salvo em seus arquivos como uma planilha do Excel e as alterações realizadas não serão atualizadas no T6C Planning.

Ao concluir a publicação, o Excel Add-in exibirá uma mensagem informando que o formulário foi salvo com sucesso.

| A I<br>Logout | Treinamento Analis *<br>Segurança | $\blacksquare$<br>Tarefas<br>(1) | <b>M</b> Ações<br>Tarefas | <b>SHOW</b><br>Formulário | Auditoria da Célula<br>Descrição Célula<br>Detalhes Valor Célula |         | <b>The Ajustar</b><br><b>M</b> Instruções<br>Formulários |          | <b>Detalhes Célula Ille</b> Editar formulário<br>Cópia de Dados<br>Alocação de Dados |              | t <sup>1</sup> Atualizar<br><b>星</b> Publicar | <b>SIDE</b><br>Lista | Dados    | <b>BERNIK</b><br>Duplicar Limpar Processar Reconstruir | <br>Opções<br>Ajuda |                    |
|---------------|-----------------------------------|----------------------------------|---------------------------|---------------------------|------------------------------------------------------------------|---------|----------------------------------------------------------|----------|--------------------------------------------------------------------------------------|--------------|-----------------------------------------------|----------------------|----------|--------------------------------------------------------|---------------------|--------------------|
| <b>B6</b>     |                                   | $\mathbf{v}$ .                   | $\times$                  | fx                        | 7858                                                             |         |                                                          |          |                                                                                      |              |                                               |                      |          |                                                        |                     |                    |
|               | A                                 |                                  | В                         |                           | c                                                                | D       | Ε                                                        | F        | G                                                                                    | н            |                                               |                      | κ        | L                                                      | M                   | N                  |
|               | Conta                             |                                  | Volume de Vendas          |                           |                                                                  |         |                                                          |          |                                                                                      |              |                                               |                      |          |                                                        |                     |                    |
|               | Cenário                           |                                  | Planejado                 |                           |                                                                  |         |                                                          |          |                                                                                      |              |                                               |                      |          |                                                        |                     |                    |
| з             | Entidade                          |                                  | Loja N1                   |                           |                                                                  |         |                                                          |          |                                                                                      |              |                                               |                      |          |                                                        |                     |                    |
| 4             | Tempo                             |                                  | 2020                      |                           |                                                                  |         |                                                          |          |                                                                                      |              |                                               |                      |          |                                                        |                     |                    |
|               |                                   |                                  | Janeiro                   |                           | Fevereiro                                                        | Marco   | <b>Abril</b>                                             | Maio     | Junho                                                                                | <b>Julho</b> | <b>Agosto</b>                                 | Setembro             | Outubro  | Novembro                                               | <b>Dezembro</b>     | 2020               |
|               | 6 Todos Produtos                  |                                  |                           | 7.858,00                  | 6.603.00                                                         |         | 6.596.00 6.615.00 6.603.00                               |          | 6,556,00                                                                             | 6.556,00     | 6.556,00                                      | 6.556,00             | 6.556,00 | 6.556,00                                               |                     | 6.556,00 80.167,00 |
| Cabos         |                                   |                                  |                           | 4.500,00                  | 3.245,00                                                         |         | 3.238,00 3.257,00 3.245,00                               |          | 3.198,00                                                                             | 3.198,00     | 3.198,00                                      | 3.198,00             | 3.198,00 | 3.198,00                                               |                     | 3.198,00 39.871,00 |
|               | 8 Cable Organizing Kit            |                                  |                           | 493,40                    | 357,00                                                           | 357,00  | 357.00                                                   | 357,00   | 357,00                                                                               | 357.00       | 357,00                                        | 357.00               | 357,00   | 357.00                                                 | 357,00              | 4.420,40           |
|               | 9 Printer USB Cable               |                                  |                           | 849,97                    | 615,00                                                           | 615,00  | 615,00                                                   | 615,00   | 613,00                                                                               | 613,00       | 613,00                                        | 613,00               | 613,00   | 613,00                                                 | 613,00              | 7.600,97           |
|               | 10 Ethernet Cable                 |                                  |                           | 525,18                    | 380,00                                                           | 392,00  | 392,00                                                   | 392,00   | 375,00                                                                               | 375,00       | 375,00                                        | 375,00               | 375,00   | 375,00                                                 | 375,00              | 4.706,18           |
|               | 11 SATA HD Cable                  |                                  |                           | 1.319,87                  | 944,00                                                           | 925,00  | 944,00                                                   | 932,00   | 904,00                                                                               | 904,00       | 904,00                                        | 904,00               | 904,00   | 904,00                                                 |                     | 904,00 11.392,87   |
|               | 12 SCSI HD Cable                  |                                  |                           | 69,10                     | 50,00                                                            | 50,00   | 50,00                                                    | 50,00    | 50,00                                                                                | 50,00        | 50,00                                         | 50,00                | 50,00    | 50,00                                                  | 50,00               | 619,10             |
|               | 13 Parallel Printer Cable         |                                  |                           | 1.242,48                  | 899,00                                                           | 899,00  | 899.00                                                   | 899,00   | 899,00                                                                               | 899,00       | 899,00                                        | 899,00               | 899,00   | 899,00                                                 |                     | 899,00 11.131,48   |
| 14 Audio      |                                   |                                  |                           | 1.030,00                  | 1.030,00                                                         | .030.00 | 1.030.00                                                 | 1.030.00 | 1.030.00                                                                             | 1.030,00     | 1.030,00                                      | 1.030,00             | 1.030,00 | 1.030,00                                               | 1.030,00            | 12.360,00          |
|               | 15 Auto-falantes                  |                                  |                           | 621,00                    | 621,00                                                           | 621,00  | 621.00                                                   | 621,00   | 621,00                                                                               | 621,00       | 621,00                                        | 621,00               | 621,00   | 621,00                                                 | 621,00              | 7.452,00           |

**Figura 50 - Publicar Dados no Excel Add-in**

#### <span id="page-56-1"></span>**Revisando e finalizando tarefas através da Integração com o Excel**

O procedimento de revisão e finalização de tarefas, assim como no ambiente Planning, também é realizado no Excel Add-in e deve ser feito após a publicação das alterações.

Para finalizar uma tarefa após sua execução ou revisão, basta clicar na opção Enviar Tarefa do botão Formulários. A janela pop-up de aprovação de tarefas será exibida de forma idêntica à do ambiente Planning, restando apenas concluir o processo normalmente.

|                | Treinamento Analis *<br>81<br>Logout<br>Segurança | <b>EL</b> Ações<br>Tarefas<br>(1)<br>Tarefas | Detalhes Célula <b>Fig Editar formulário</b><br>Auditoria da Célula<br>匷<br>Descrição Célula<br>Cópia de Dados<br><b>Illi</b> Ajustar<br>Formulário<br>Instruções<br>Detalhes Valor Célula<br>Alocação de Dados<br>Formulários |  |
|----------------|---------------------------------------------------|----------------------------------------------|----------------------------------------------------------------------------------------------------|--|
| <b>B6</b>      |                                                   | ÷                                            | Executar ação                                                                                                    |  |
|                | A                                                 |                                              | Executar ação                                                                                                    |  |
|                | Conta                                             | Vol                                          | Ações:                                                                                                    |  |
| $\overline{2}$ | Cenário                                           | Plar                                         | Approved                                                                                                    |  |
| 3              | Entidade                                          | Loja                                         |                                                                                                    |  |
| 4              | Tempo                                             | 202                                          | Nota:                                                                                                    |  |
| 5              |                                                   | Jane                                         |                                                                                                    |  |
| 6              | <b>Todos Produtos</b>                             |                                              | ,00                                                                                                    |  |
| 7              | Cabos                                             |                                              | ,00                                                                                                    |  |
| 8              | <b>Cable Organizing Kit</b>                       |                                              | ,00                                                                                                    |  |
| 9              | <b>Printer USB Cable</b>                          |                                              | ,00                                                                                                    |  |
| 10             | <b>Ethernet Cable</b>                             |                                              | ,00                                                                                                    |  |
| 11             | <b>SATA HD Cable</b>                              |                                              | ,00                                                                                                    |  |
| 12             | <b>SCSI HD Cable</b>                              |                                              | ,00                                                                                                    |  |
| 13             | <b>Parallel Printer Cable</b>                     |                                              | ,00<br>Cancelar<br>OK                                                                                                    |  |
|                | 14 Audio                                          |                                              | .00                                                                                                    |  |
|                |                                                   |                                              |                                                                                                    |  |

**Figura 51 - Finalizar Tarefas via Excel Add-in**

### **Exercícios**

#### <span id="page-57-0"></span>**Exercício 08 – Utilizar a Integração com o Excel**

- **1.** Faça login no Excel Add-in.
- **2.** Visualize sua lista de tarefas.
- **3.** Abra uma de suas tarefas e realize algumas alterações.
- **4.** Publique as alterações realizadas.
- **5.** Aprove e finalize a tarefa.

## **Resumo da lição**

Agora você já está apto a:

- Efetuar login no Excel Add-in
- Interagir com tarefas através da integração com o Excel
- Publicar dados através da integração com o Excel
- Interagir com formulários através da integração com o Excel

## **Visão Geral da Lição**

O Power BI é a ferramenta número 1 para análise e visualização de dados e indicadores na área de *Business Intelligence*, e agora podemos ter dentro do T6C Planning acesso a relatórios desenvolvidos no Power BI. Logo, seu Gestor pode conceder acesso a determinados relatórios que aparecerão na sua área de Trabalho.

## **Objetivos da Lição**

Após esta lição, você estará apto a:

• Acessar Relatórios do Power BI dentro do T6C

#### **Termos utilizados nesta lição**

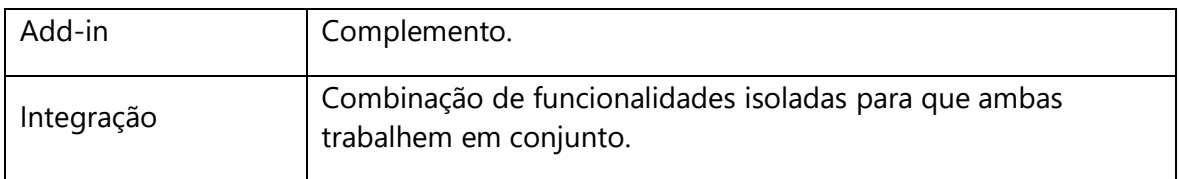

#### **Acessando Relatórios do Power BI dentro do T6C Planning**

O acesso a visualização de um determinado relatório do Power BI no T6C Planning é concedido pelo Gestor que tem permissão para isso, uma vez, que você tenha acesso concedido, ao acessar o ambiente da Área de Trabalho do Planning, o relatório será exibido automaticamente, como mostrado na figura a seguir.

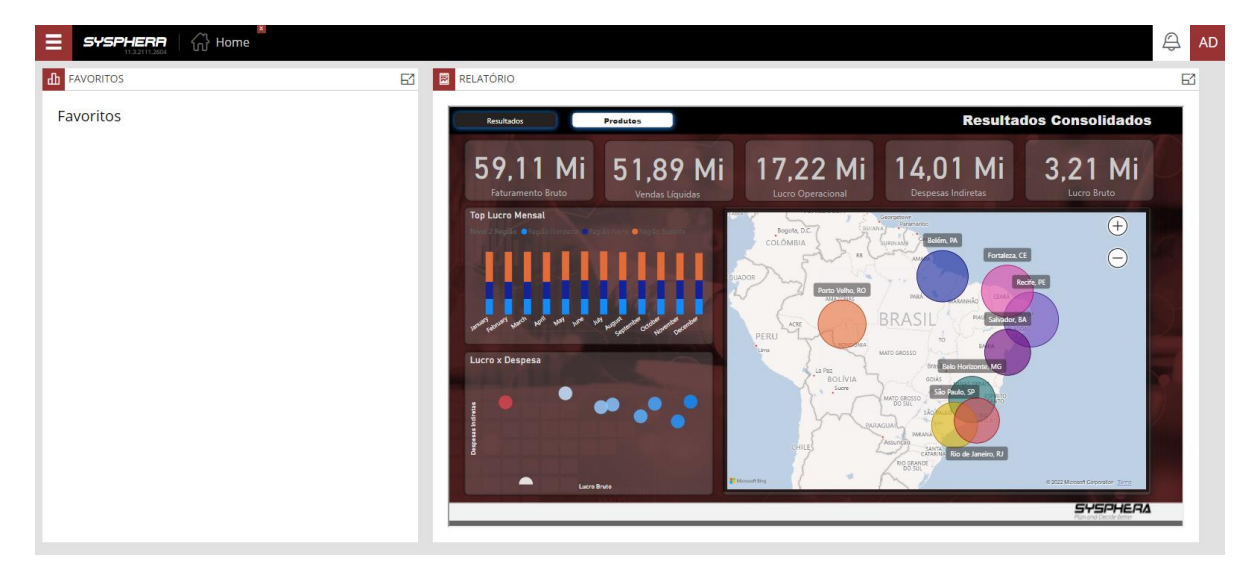

**Figura 52 - Visualização do Relatório de Power BI**